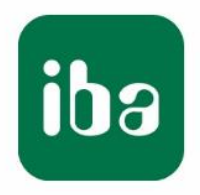

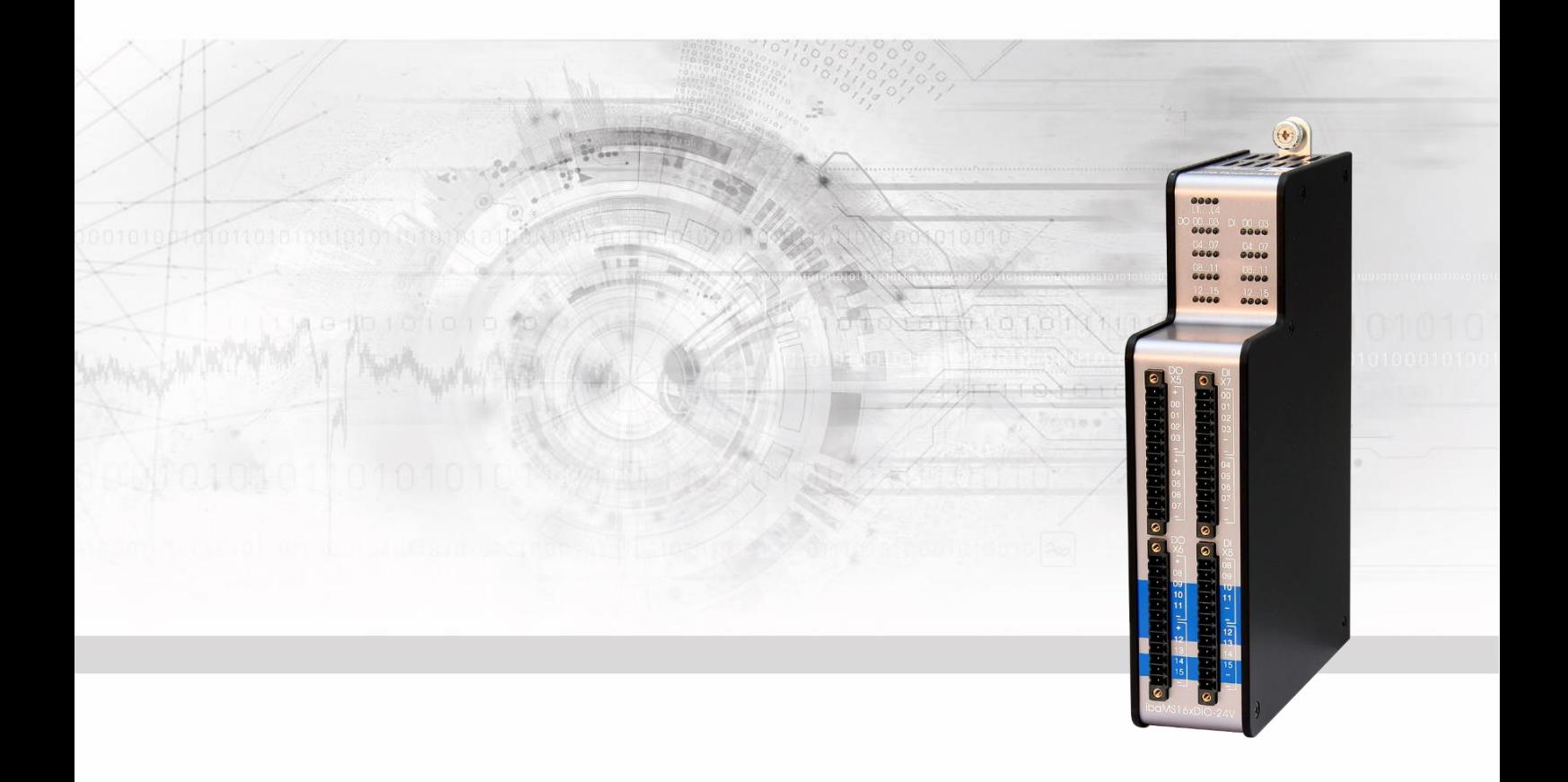

# **ibaMS16xDIO-24V**

## Ein- und Ausgangsmodul für Digitalsignale

## Handbuch

Ausgabe 2.0

Messsysteme für Industrie und Energie www.iba-ag.com

#### **Hersteller**

iba AG

Königswarterstr. 44

90762 Fürth

**Deutschland** 

#### **Kontakte**

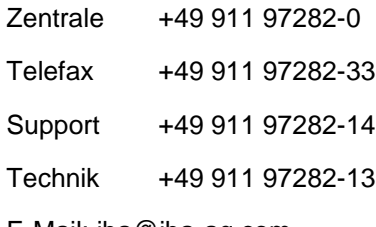

E-Mail: iba@iba-ag.com

Web: www.iba-ag.com

Weitergabe sowie Vervielfältigung dieser Unterlage, Verwertung und Mitteilung ihres Inhalts sind nicht gestattet, soweit nicht ausdrücklich zugestanden. Zuwiderhandlungen verpflichten zu Schadenersatz.

© iba AG 2023, alle Rechte vorbehalten.

Der Inhalt dieser Druckschrift wurde auf Übereinstimmung mit der beschriebenen Hard und Software überprüft. Dennoch können Abweichungen nicht ausgeschlossen werden, so dass für die vollständige Übereinstimmung keine Garantie übernommen werden kann. Die Angaben in dieser Druckschrift werden jedoch regelmäßig aktualisiert. Notwendige Korrekturen sind in den nachfolgenden Auflagen enthalten oder können über das Internet heruntergeladen werden.

Die aktuelle Version liegt auf unserer Website www.iba-ag.com zum Download bereit.

#### **Schutzvermerk**

Windows® ist eine Marke und eingetragenes Warenzeichen der Microsoft Corporation. Andere in diesem Handbuch erwähnte Produkt- und Firmennamen können Marken oder Handelsnamen der jeweiligen Eigentümer sein.

#### **Zertifizierung**

Das Produkt ist entsprechend der europäischen Normen und Richtlinien zertifiziert. Dieses Produkt entspricht den allgemeinen Sicherheits- und Gesundheitsanforderungen.

Weitere internationale landesübliche Normen und Richtlinien wurden eingehalten.

 $\epsilon$ 

Hinweis: Diese Ausrüstung wurde getestet und entspricht den Grenzwerten für Digitalgeräte der Klasse A gemäß Teil 15 der FCC-Regularien (Federal Communications Commission). Diese Grenzwerte wurden geschaffen, um angemessenen Schutz gegen Störungen beim Betrieb in gewerblichen Umgebungen zu gewährleisten. Diese Ausrüstung erzeugt, verwendet und kann Hochfrequenzenergie abstrahlen und kann – falls nicht in Übereinstimmung mit dem Handbuch installiert und verwendet – Störungen der Funkkommunikation verursachen. In Wohnumgebungen kann der Betrieb dieses Geräts Funkstörungen verursachen. In diesem Fall obliegt es dem Anwender, angemessene Maßnahmen zur Beseitigung der Störung zu ergreifen.

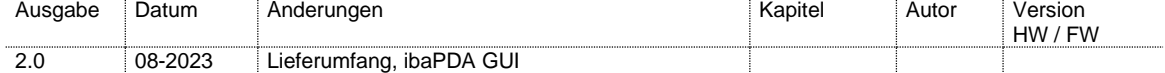

## Inhaltsverzeichnis

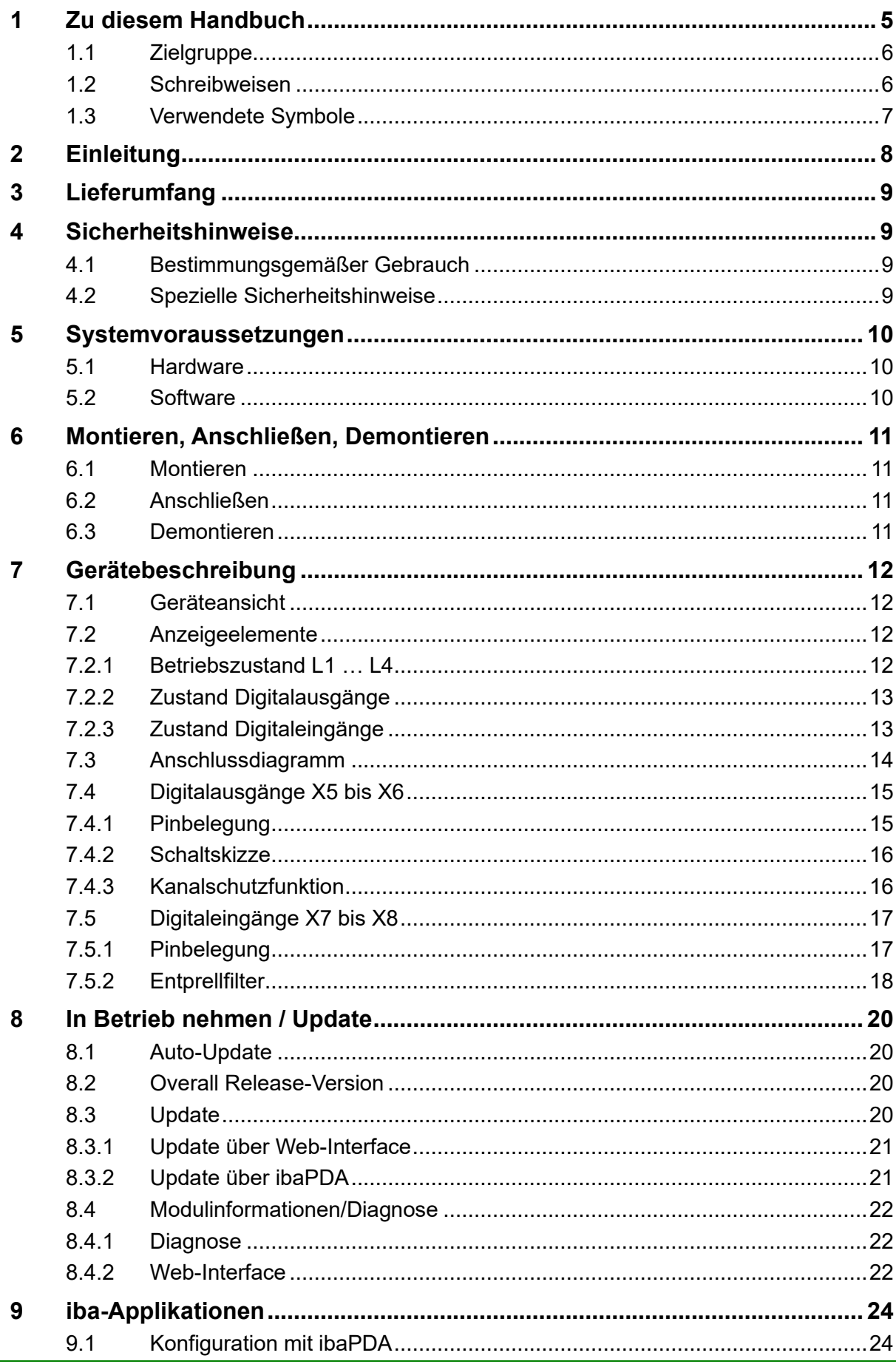

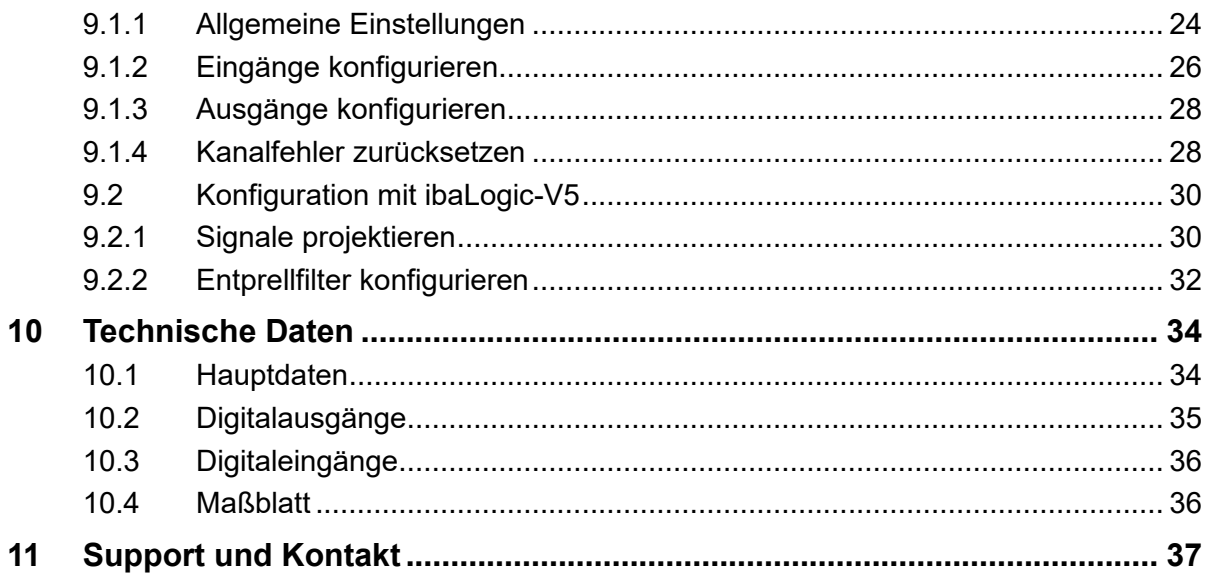

## <span id="page-4-0"></span>**1 Zu diesem Handbuch**

Dieses Handbuch beschreibt den Aufbau, die Anwendung und die Bedienung des Gerätes ibaMS16xDIO-24V. Eine allgemeine Systembeschreibung des iba-Modularsystems und weitere Informationen zu Aufbau, Anwendung und Bedienung der Zentraleinheiten finden Sie in gesonderten Handbüchern.

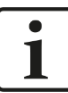

#### **Hinweis**

Die Dokumentation des iba-Modularsystems ist Bestandteil des Datenträgers "iba Software & Manuals". Die Dokumentation steht auch unter [www.iba-ag.com](http://www.iba-ag.com/) im Download-Bereich zur Verfügung.

Die Dokumentation des iba-Modularsystems besteht aus folgenden Handbüchern:

#### ❑ **Zentraleinheiten**

Die Handbücher zu den Zentraleinheiten (z.B: ibaPADU-S-IT-2x16 oder ibaPADU-S-CM) enthalten folgende Informationen:

- **E** Lieferumfang
- Systemvoraussetzungen
- Gerätebeschreibung
- Montieren/Demontieren
- Inbetriebnahme
- Konfigurieren
- Technische Daten
- Zubehör

#### ❑ **Module**

Die Handbücher zu den einzelnen Modulen enthalten spezifische Informationen zum jeweiligen Modul. Diese Informationen können sein:

- Kurzbeschreibung
- **Lieferumfang**
- Produkteigenschaften
- Konfigurieren
- Funktionsbeschreibung
- Technische Daten
- Anschlussdiagramm

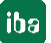

## <span id="page-5-0"></span>**1.1 Zielgruppe**

Im Besonderen wendet sich dieses Handbuch an ausgebildete Fachkräfte, die mit dem Umgang mit elektrischen und elektronischen Baugruppen sowie der Kommunikationsund Messtechnik vertraut sind. Als Fachkraft gilt, wer auf Grund seiner fachlichen Ausbildung, Kenntnisse und Erfahrungen sowie Kenntnis der einschlägigen Bestimmungen die ihm übertragenen Arbeiten beurteilen und mögliche Gefahren erkennen kann.

## <span id="page-5-1"></span>**1.2 Schreibweisen**

In diesem Handbuch werden folgende Schreibweisen verwendet:

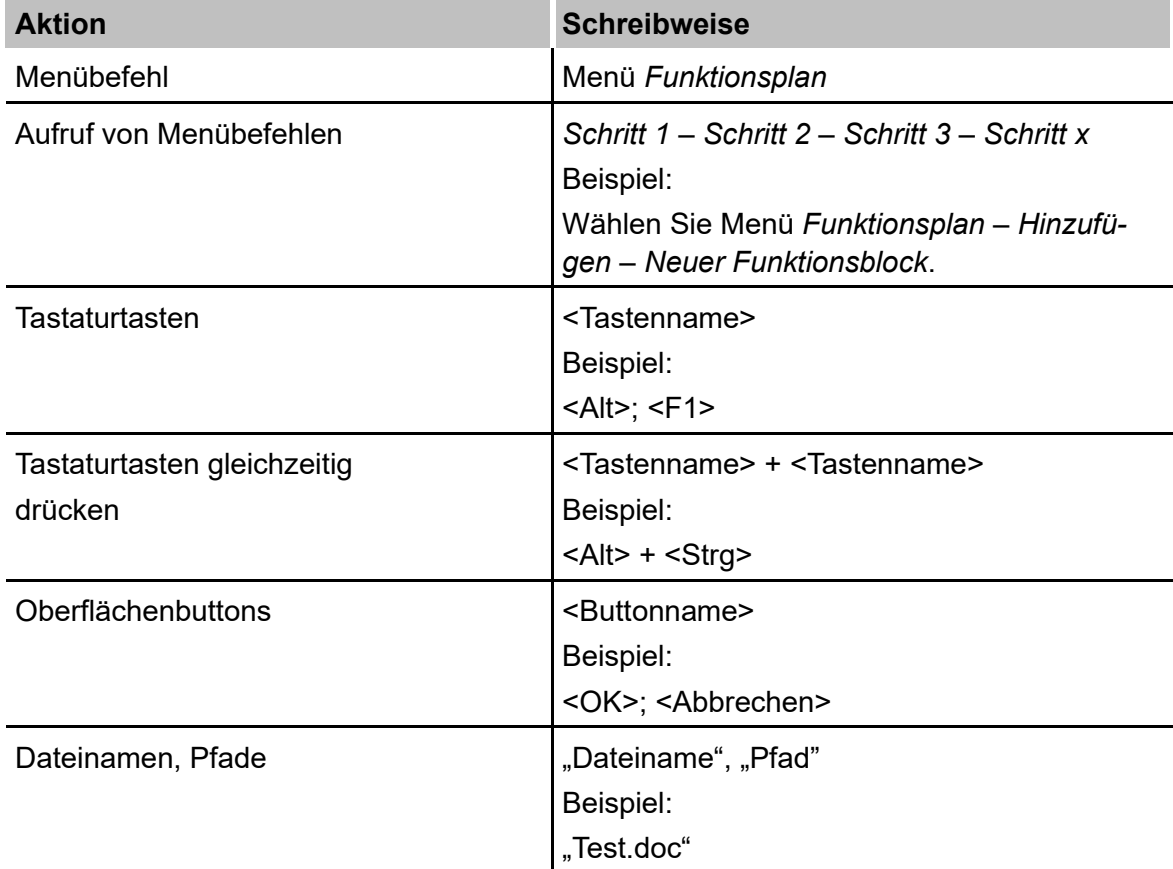

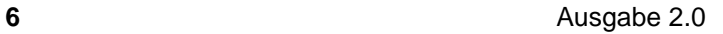

## <span id="page-6-0"></span>**1.3 Verwendete Symbole**

Wenn in diesem Handbuch Sicherheitshinweise oder andere Hinweise verwendet werden, dann bedeuten diese:

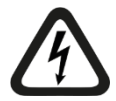

#### **Gefahr! Stromschlag**

Wenn Sie diesen Sicherheitshinweis nicht beachten, dann droht die unmittelbare Gefahr des Todes oder schwerer Körperverletzung durch einen Stromschlag!

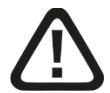

#### **Gefahr!**

Wenn Sie diesen Sicherheitshinweis nicht beachten, dann droht die unmittelbare Gefahr des Todes oder der schweren Körperverletzung!

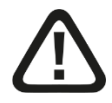

#### **Warnung!**

Wenn Sie diesen Sicherheitshinweis nicht beachten, dann droht die mögliche Gefahr des Todes oder schwerer Körperverletzung!

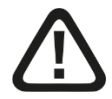

#### **Vorsicht!**

Wenn Sie diesen Sicherheitshinweis nicht beachten, dann droht die mögliche Gefahr der Körperverletzung oder des Sachschadens!

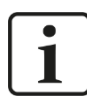

#### **Hinweis**

Ein Hinweis gibt spezielle zu beachtende Anforderungen oder Handlungen an.

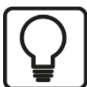

#### **Tipp**

Tipp oder Beispiel als hilfreicher Hinweis oder Griff in die Trickkiste, um sich die Arbeit ein wenig zu erleichtern.

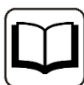

#### **Andere Dokumentation**

Verweis auf ergänzende Dokumentation oder weiterführende Literatur.

## <span id="page-7-0"></span>**2 Einleitung**

Das Modul ibaMS16xDIO-24V gehört zum iba-Modularsystem. Das modulare Konzept basiert auf einem Baugruppenträger mit Rückwandbus, auf den eine Zentraleinheit und bis zu 4 weitere Ein-/Ausgangsmodule gesteckt werden können. Die Spannungsversorgung des Moduls erfolgt über den Rückwandbus im Baugruppenträger. Das Modul ibaMS16xDIO-24V verfügt über 16 Digitaleingänge und 16 Digitalausgänge.

#### **Auf einen Blick**

- ❑ Ergänzungsmodul für das iba-Modularsystem
- ❑ 16 Digitaleingänge
	- Galvanisch getrennte Gruppen zu je 4 Signalen
	- Eingangssignalpegel ±48 V
	- Abtastrate max. 40 kHz, frei einstellbar
	- **Entprellfilter**
- ❑ 16 Digitalausgänge
	- Galvanisch getrennte Gruppen zu je 4 Signalen
	- Max. 40 kHz, frei einstellbar
	- Kurzschlussbegrenzung
- ❑ Robustes Gehäuse, einfache Montage
- ❑ Zulassung nach CE

#### **Einsatzgebiete**

- ❑ Energieerzeugung und -verteilung
- ❑ Prüfstände
- ❑ Kompensationsanlagen
- ❑ Zustandsüberwachung (Condition Monitoring)

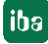

## <span id="page-8-0"></span>**3 Lieferumfang**

Überprüfen Sie nach dem Auspacken die Vollständigkeit und die Unversehrtheit der Lieferung.

Im Lieferumfang sind enthalten:

- ❑ Gerät ibaMS16xDIO-24V
- ❑ 4 x 12-poliger Steckverbinder
- □ Datenträger "iba Software & Manuals" (nur bei Einzellieferung)

## <span id="page-8-1"></span>**4 Sicherheitshinweise**

### <span id="page-8-2"></span>**4.1 Bestimmungsgemäßer Gebrauch**

Das Gerät ist ein elektrisches Betriebsmittel. Dieses darf nur für folgende Anwendungen verwendet werden:

- ❑ Automatisierung von Industrieanlagen
- ❑ Messdatenerfassung und Messdatenanalyse
- ❑ Anwendungen von Software-Produkten (ibaPDA, ibaLogic-V5 u. a.) und Hardware-Produkten der iba AG.

Das Gerät darf nur wie im Kapitel "Technische Daten" angegeben ist, eingesetzt werden.

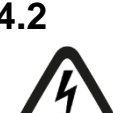

## <span id="page-8-3"></span>**4.2 Spezielle Sicherheitshinweise**

#### **Gefahr! Stromschlag!**

Das Gerät ist nur für elektrische Spannungen ausgelegt, wie diese im Kapitel "Technischen Daten" angegeben sind!

Verwenden Sie keine beschädigten Kabel!

Das Aufstecken und Abziehen von Kabeln am unter Spannung stehenden Gerät ist verboten!

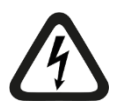

## **ACHTUNG!**

Module niemals unter Spannung auf den Baugruppenträger stecken oder abziehen!

Vor dem Aufstecken / Abziehen der Baugruppe zuerst Zentraleinheit ausschalten oder Spannungsversorgung abziehen.

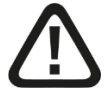

#### **Warnung!**

Dies ist eine Einrichtung der Klasse A. Diese Einrichtung kann im Wohnbereich Funkstörungen verursachen. In diesem Fall ist der Betreiber verpflichtet, angemessene Maßnahmen durchzuführen.

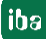

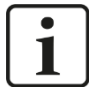

## **Wichtiger Hinweis**

Öffnen Sie nicht das Gerät! Das Öffnen des Geräts führt zum Garantieverlust!

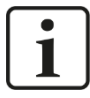

## **Hinweis**

Reinigen Sie das Gerät nur äußerlich mit einem trockenen oder leicht feuchten und statisch entladenen Reinigungstuch.

### <span id="page-9-0"></span>**5 Systemvoraussetzungen**

#### <span id="page-9-1"></span>**5.1 Hardware**

- ❑ Zentraleinheit: ibaPADU-S-IT-2x16 oder ibaPADU-S-CM (ab Version v02.10.001)
- ❑ Baugruppenträger, z. B. ibaPADU-B4S

### <span id="page-9-2"></span>**5.2 Software**

- ❑ ibaPDA ab Version 6.34.0
- ❑ ibaLogic-V5 ab Version 5.0.2

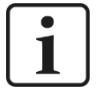

#### **Hinweis**

Voraussetzung für den Einsatz mit ibaLogic-V5 ist die Zentraleinheit ibaPADU-S-IT-2x16. Wird das Modul mit der Vorgänger-Zentraleinheit ibaPADU-S-IT-16 betrieben, kann nur ibaLogic-V4 verwendet werden.

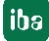

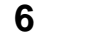

## <span id="page-10-0"></span>**6 Montieren, Anschließen, Demontieren**

#### **Vorsicht!**

Trennen Sie vor dem Montieren oder Demontieren immer die Zentraleinheit von der Stromversorgung!

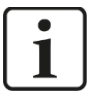

#### **Hinweis**

Montieren Sie ein oder mehrere Module rechts neben der Zentraleinheit (Steckplätze X2 bis X5 frei wählbar).

### <span id="page-10-1"></span>**6.1 Montieren**

- **1.** Trennen Sie die Zentraleinheit von der Spannungsversorgung.
- **2.** Entfernen Sie die Abdeckung vom Rückwandbus, auf den Sie das Modul stecken möchten.
- **3.** Stecken Sie das Modul in den Rückwandbus des Baugruppenträgers fest auf.
- **4.** Schrauben Sie das Modul oben und unten mit den Befestigungsschrauben auf dem Baugruppenträger fest.

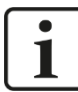

#### **Wichtiger Hinweis**

Schrauben Sie das Gerät und die Module stets fest. Das Stecken bzw. Abziehen der Steckverbinder für die Ein-/Ausgänge kann ansonsten Beschädigungen verursachen.

## <span id="page-10-2"></span>**6.2 Anschließen**

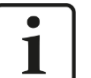

#### **Hinweis**

Der Baugruppenträger und das Gerät müssen mit einem Schutzleiter verbunden sein.

- **1.** Schließen Sie alle Kabel an.
- **2.** Wenn Sie alle erforderlichen Kabel angeschlossen haben, dann verbinden Sie die Zentraleinheit wieder mit der Stromversorgung.
- **3.** Schalten Sie die Spannungsversorgung der Zentraleinheit zu.

#### <span id="page-10-3"></span>**6.3 Demontieren**

- **1.** Trennen Sie die Zentraleinheit von der Spannungsversorgung.
- **2.** Entfernen Sie alle Kabel.
- **3.** Lösen Sie die obere und untere Befestigungsschraube, mit der das Modul am Baugruppenträger befestigt ist.
- **4.** Ziehen Sie das Modul nach vorne aus dem Rückwandbus heraus.
- **5.** Decken Sie den freien Rückwandbus mit einer Abdeckung ab.

## <span id="page-11-0"></span>**7 Gerätebeschreibung**

## <span id="page-11-1"></span>**7.1 Geräteansicht**

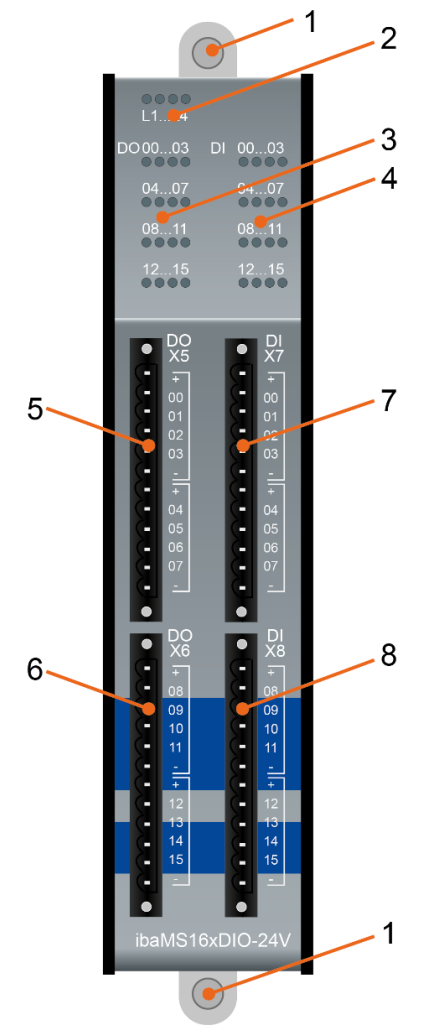

- 1 Befestigungsschrauben
- 2 Betriebszustandsanzeige L1 bis L4
- 3 Status LEDs der Digitalausgänge 00 bis 15
- 4 Status LEDs der Digitaleingänge 00 bis 15
- 5 Steckverbinder X5 der Digitalausgänge 00 bis 07
- 6 Steckverbinder X6 der Digitalausgänge 08 bis 15
- 7 Steckverbinder X7 der Digitaleingänge 00 bis 07
- 8 Steckverbinder X8 der Digitaleingänge 08 bis 15

### <span id="page-11-2"></span>**7.2 Anzeigeelemente**

Am Gerät zeigen farbige Leuchtdioden (LED) den Zustand des Gerätes und den Zustand der digitalen Spannungsein- und -ausgänge an.

#### <span id="page-11-3"></span>**7.2.1 Betriebszustand L1 … L4**

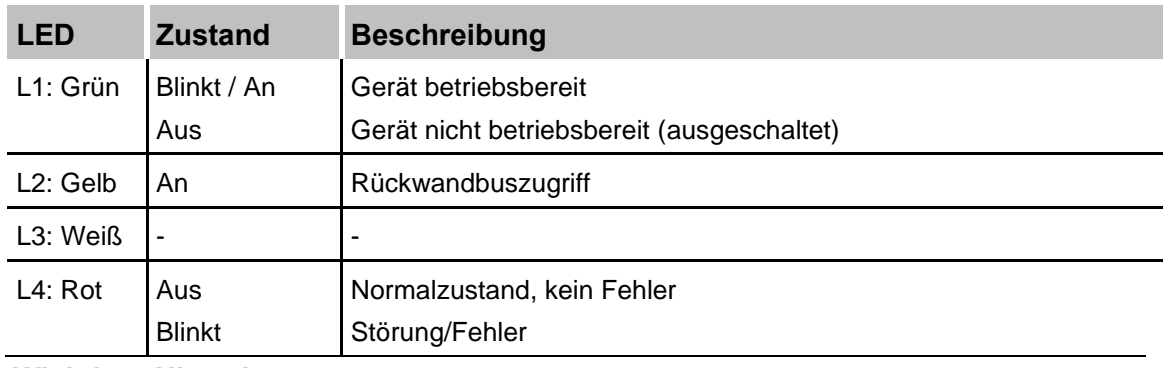

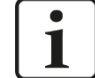

#### **Wichtiger Hinweis**

Kontaktieren Sie den iba-Support, wenn an der LED L4 ein Fehler angezeigt wird.

## <span id="page-12-0"></span>**7.2.2 Zustand Digitalausgänge**

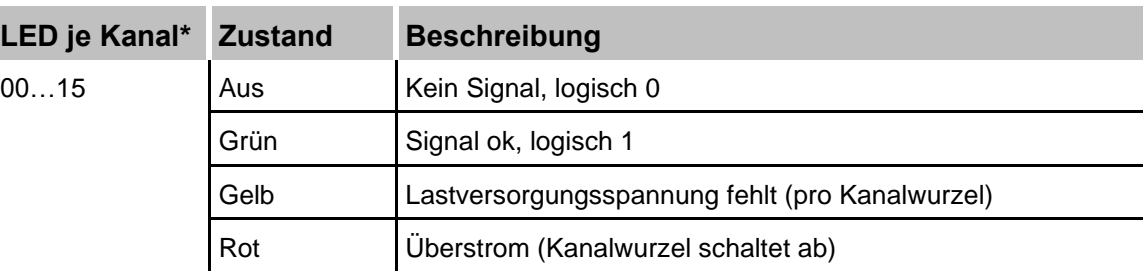

\* Ist ein Ausgang über ibaPDA deaktiviert, bleibt die entsprechende Kanal-LED aus

## <span id="page-12-1"></span>**7.2.3 Zustand Digitaleingänge**

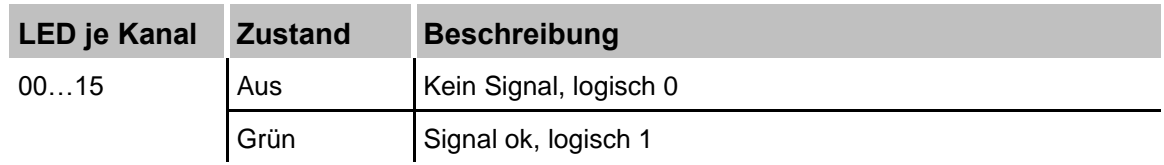

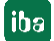

## <span id="page-13-0"></span>**7.3 Anschlussdiagramm**

Hier können 16 Ausgangs- (0...15) und 16 Eingangssignale (0…15) angeschlossen werden.

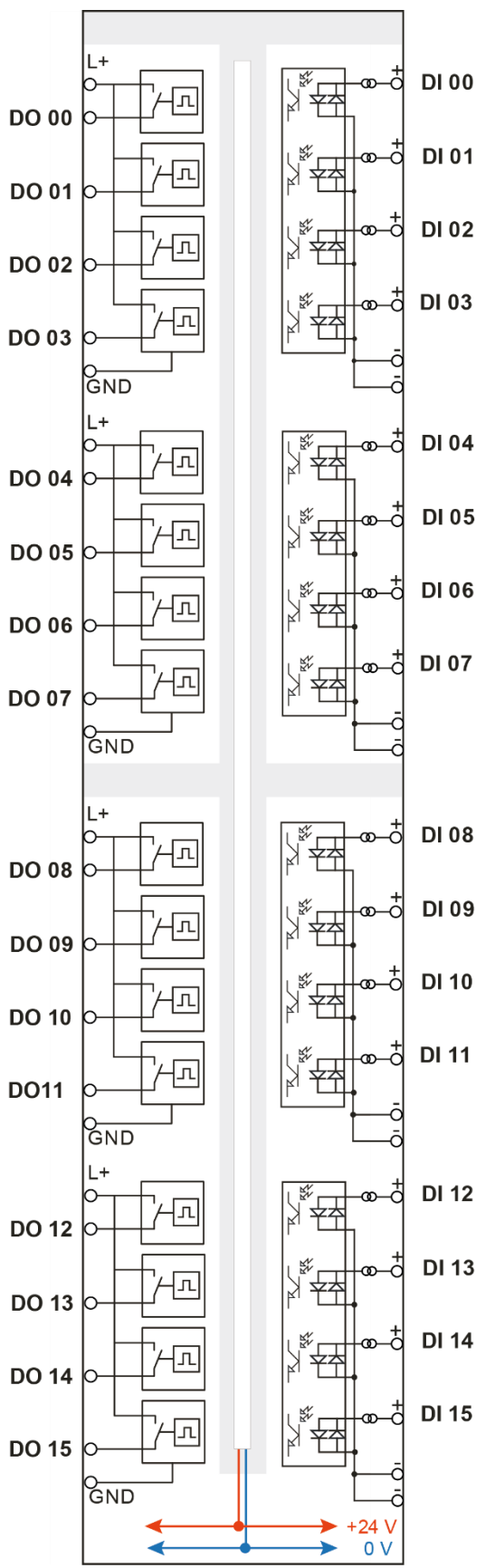

## <span id="page-14-0"></span>**7.4 Digitalausgänge X5 bis X6**

## <span id="page-14-1"></span>**7.4.1 Pinbelegung**

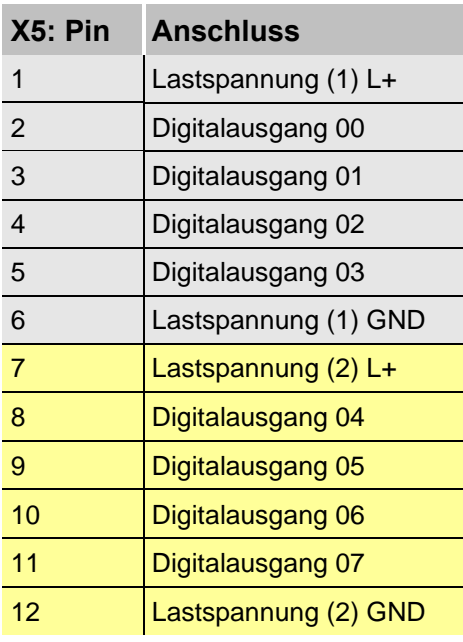

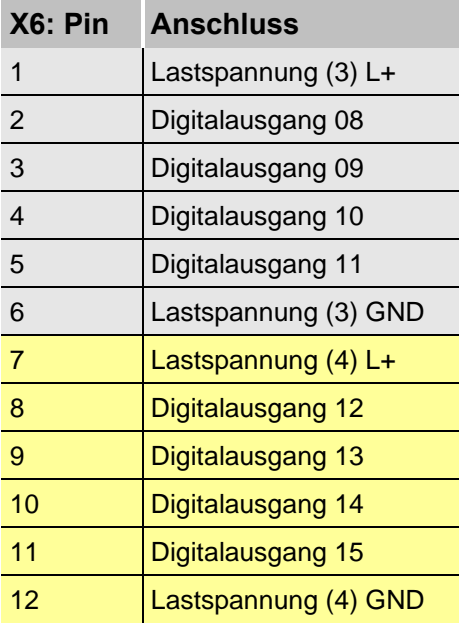

#### <span id="page-15-0"></span>**7.4.2 Schaltskizze**

Die digitalen Ausgänge des Moduls fungieren als reine High- bzw. P-Schalter zwischen der angelegten Lastspannung L+ und den jeweils vier gewurzelten Digitalausgängen.

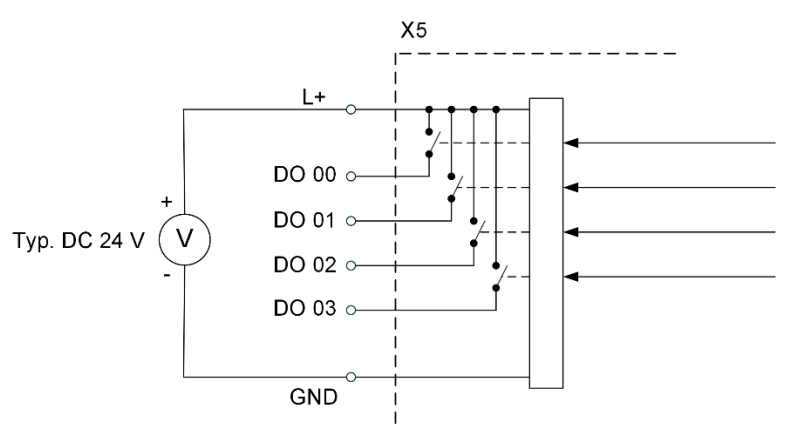

Schaltskizze Ausgänge, beispielhaft obere Wurzel X5

#### <span id="page-15-1"></span>**7.4.3 Kanalschutzfunktion**

Die Ausgangskanäle verfügen über eine Selbstschutzfunktion, um auch unter Fehlerbedingungen im Laststromkreis Schäden am Gerät weitestgehend zu vermeiden. Dabei wird jeder einzelne Laststrom aller vier Kanäle pro Kanalwurzel überwacht. Ab einem Wert von ca. 0,6 A pro Kanal beginnt der Schutzbereich, so dass es sein kann, dass ab diesem Wert der Kanal schon abgeschaltet wird. Das heißt alle Ausgangssignale dieser Wurzel werden dann auf logisch 0 gesetzt.

In diesem Fall melden Statussignale den Fehlerzustand an die iba-Applikationen. Diese Fehler können mit der Applikation zurückgesetzt werden, jedoch erst dann, wenn der physikalische Fehler nicht mehr ansteht.

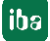

## <span id="page-16-0"></span>**7.5 Digitaleingänge X7 bis X8**

Durch den Verpolungsschutz wird das Messsignal logisch richtig angezeigt, auch wenn der Anschluss verpolt ist.

## <span id="page-16-1"></span>**7.5.1 Pinbelegung**

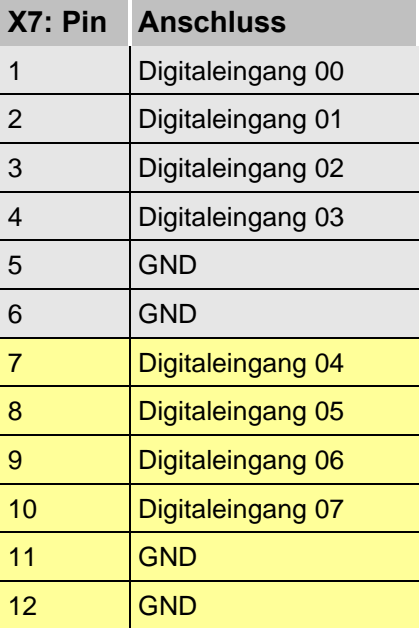

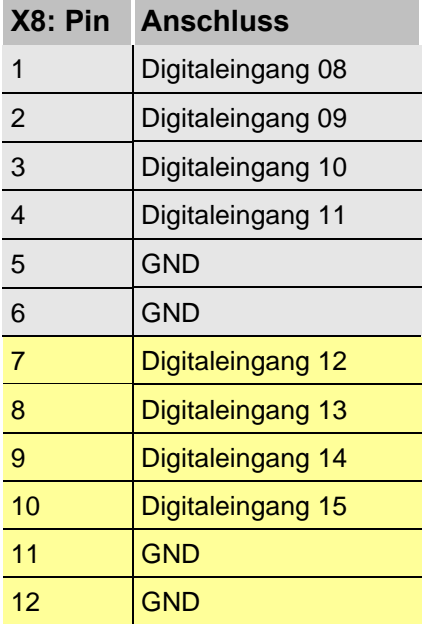

#### <span id="page-17-0"></span>**7.5.2 Entprellfilter**

Für die Digitaleingänge stehen jeweils vier Entprellfilter zu Verfügung. Diese können für jedes Signal unabhängig voneinander gewählt und parametriert werden. Folgende Filter stehen zur Wahl:

- ❑ "Aus" (ohne Filter)
- ❑ "Halten der steigenden Flanke"
- ❑ "Halten der fallenden Flanke"
- □ "Beide Flanken halten"
- □ "Beide Flanken verzögern"

Für jeden Filter ist eine Entprellzeit in µs anzugeben, diese kann zwischen [1µs…65535µs] liegen.

#### **Aus**

Hier wird das gemessene Eingangssignal direkt ohne Filterung weitergereicht.

#### **"Halten der steigenden Flanke"**

Mit der ersten steigenden Flanke geht das Ausgangssignal (rot) auf logisch 1 und bleibt für die eingestellte Entprellzeit auf logisch 1. Anschließend ist der Kanal wieder transparent und wartet auf die nächste steigende Flanke.

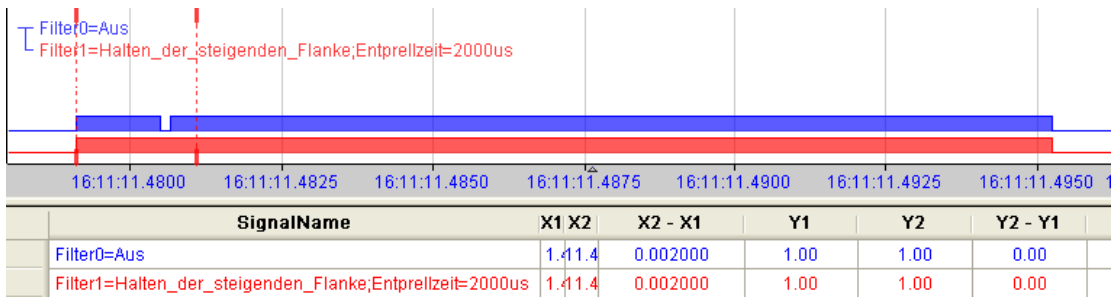

#### **"Halten der fallenden Flanke"**

Mit der ersten fallenden Flanke geht das Ausgangssignal (grün) auf logisch 0 und bleibt für die eingestellte Entprellzeit auf logisch 0. Anschließend ist der Kanal wieder transparent und wartet auf die nächste fallende Flanke.

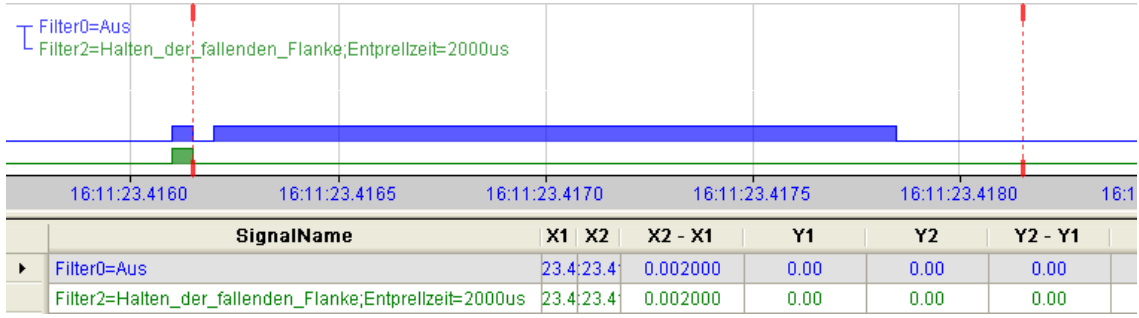

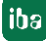

#### **"Beide Flanken halten"**

Mit der ersten Flanke folgt das Ausgangssignal (ocker) dem Originalsignal (blau) bleibt solange für die eingestellte Entprellzeit auf diesem logischen Pegel. Anschließend ist der Kanal wieder transparent und wartet auf die nächste Flanke – steigend oder fallend.

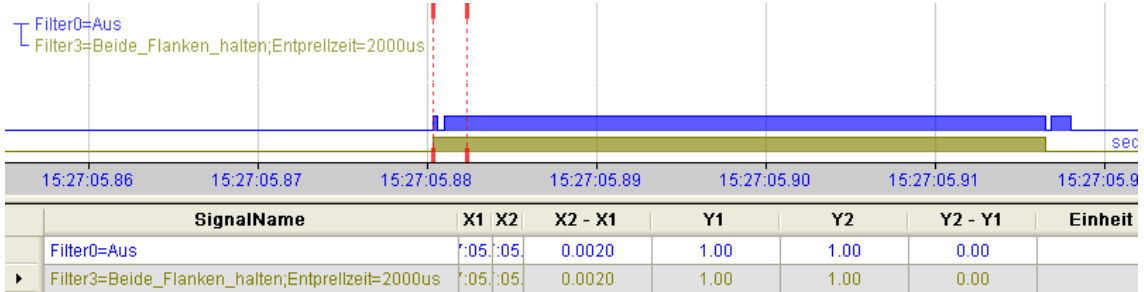

#### **"Beide Flanken verzögern"**

Mit der ersten Flanke sperrt das Ausgangssignal (lila) den Eingang und behält gemäß der eingestellten Entprellzeit den logischen Pegel, den es vor der Flanke hatte. Nach Ablauf der Entprellzeit wird der Kanal wieder transparent, übernimmt direkt den logischen Pegel des Eingangsignals und wartet auf die nächste Flanke – steigend oder fallend.

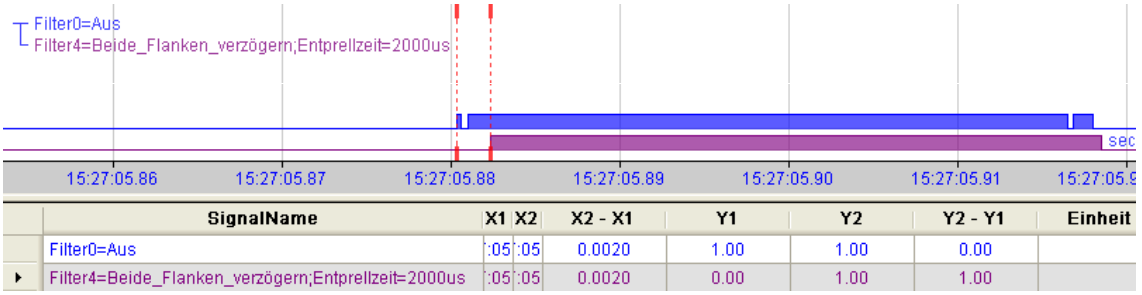

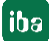

iba

<span id="page-19-0"></span>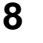

## **8 In Betrieb nehmen / Update**

Schalten Sie während eines Updates das Gerät nicht aus, da Sie das Gerät beschädigen können. Ein Update kann einige Minuten dauern.

## <span id="page-19-1"></span>**8.1 Auto-Update**

**Vorsicht!**

Nachdem das Modul montiert und die Spannung der Zentraleinheit zugeschaltet wurde, erkennt die Zentraleinheit die Module und überprüft die Software-Version.

Die Zentraleinheit hat eine so genannte "Overall Release-Version". Diese beinhaltet die aktuelle Software-Version der Zentraleinheit sowie die Software-Versionen der Module. Die "Overall Release-Version" finden Sie auf der Webseite der Zentraleinheit im Register "firmware".

Wenn die Software-Version eines Moduls nicht zur "Overall Release-Version" der Zentraleinheit passt, führt die Zentraleinheit ein automatisches Up- bzw. Downgrade des Moduls durch. Danach ist das Modul einsatzbereit.

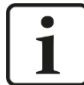

#### **Wichtiger Hinweis**

Die "Overall Release-Version" beinhaltet alle bis dahin bekannten Module und die dazugehörigen Software-Stände. Sollte das Modul noch nicht bekannt sein (also neuer als der Firmwarestand der Zentraleinheit), so wird es ignoriert und im Web-Interface rot umrahmt.

In diesem Fall muss eine neue Update-Datei für die "Overall Release-Version" eingespielt werden (siehe Kapitel [8.3\)](#page-19-3). Kontaktieren Sie hierfür den iba-Support.

### <span id="page-19-2"></span>**8.2 Overall Release-Version**

Die "Overall Release-Version" gibt Auskunft über den Software-Stand des gesamten iba-Modularsystems. Sie ist dem Web-Interface der Zentraleinheit bzw. dem I/O-Manager von ibaPDA zu entnehmen.

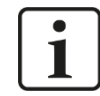

#### **Wichtiger Hinweis**

Geben Sie die "Overall Release-Version" bei Support-Fällen an.

#### <span id="page-19-3"></span>**8.3 Update**

Ein Update kann über zwei Wege eingespielt werden:

- ❑ Web-Interface (nur in Verbindung mit ibaPADU-S-IT-2x16)
- ❑ ibaPDA

Egal auf welchem Weg Sie ein Update einspielen, der Fortschritt des Updates wird über die LEDs L5 bis L8 angezeigt: Beginnend mit L5 blinken die LEDs der Reihe nach zunächst orange, anschließend alle 4 LEDs grün und langsamer. Ist das Update abgeschlossen, erfolgt automatisch ein Neustart des Geräts.

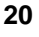

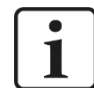

#### **Wichtiger Hinweis**

Bei einem Update des iba-Modularsystems wird der Autostart des ibaLogic PMAC deaktiviert und die vorhandene ibaLogic-V5-Applikation gelöscht. Zudem kann ein Update der ibaLogic-V5-Software (ibaLogic Clients) notwendig sein.

#### <span id="page-20-0"></span>**8.3.1 Update über Web-Interface**

#### **Wichtiger Hinweis**

Das Web-Interface ist nur in Verbindung mit der Zentraleinheit ibaPADU-S-IT-2x16 aufrufbar.

Rufen Sie die Webseite des iba-Modularsystems in Ihrem Browser auf und wählen die Zentraleinheit aus. Im Register "update" klicken Sie auf den Button <Browse...> und wählen Sie die Update-Datei <padusit2x16 v[xx.yy.zzz].iba> aus. Mit einem Klick auf <Start Update> starten Sie das Update.

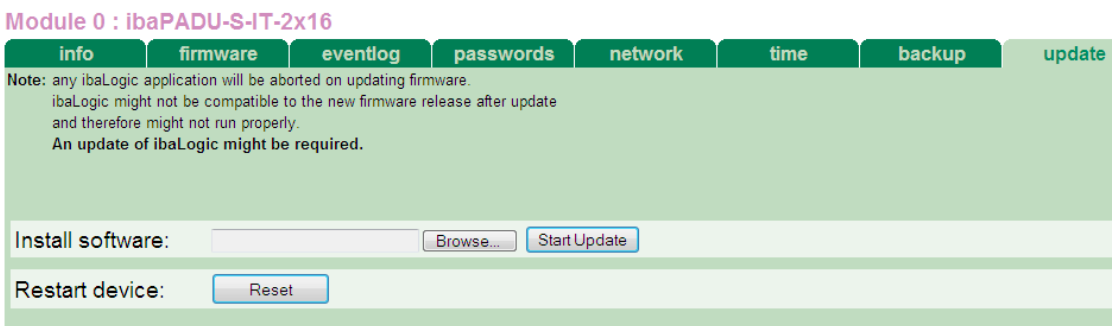

#### <span id="page-20-1"></span>**8.3.2 Update über ibaPDA**

Öffnen Sie den I/O-Manager von ibaPDA und navigieren Sie zu Ihrem iba-Modularsystem. Klicken Sie im Register "Diagnose" auf den Button <Firmware schreiben> und wählen Sie die Update-Datei "padusit2x16 v[xx.yy.zzz].iba" oder "paduscm v[xx.yy.zzz].iba" aus.

Mit <OK> starten Sie das Update.

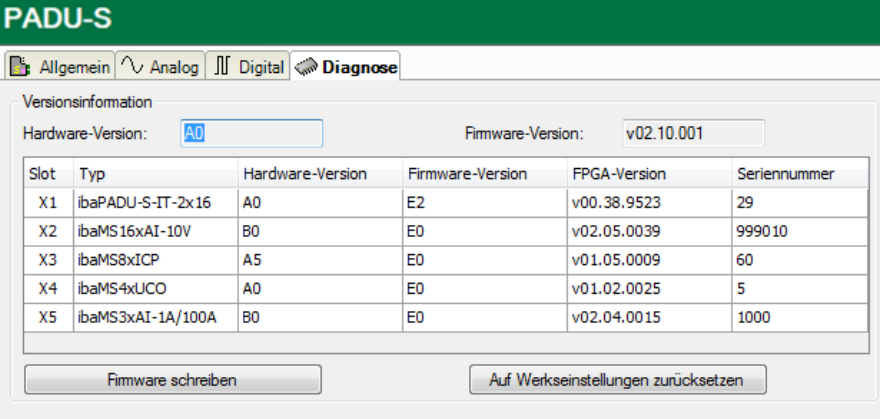

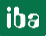

## <span id="page-21-0"></span>**8.4 Modulinformationen/Diagnose**

#### <span id="page-21-1"></span>**8.4.1 Diagnose**

Alle wichtigen Informationen zum iba-Modularsystem, wie Hardware-, Firmware-, FPGA-Version und Seriennummer der Module, werden im Register "Diagnose" angezeigt. Öffnen Sie hierzu den I/O-Manager von ibaPDA und wählen Sie in der Baumstruktur Ihr iba-Modularsystem. (Siehe Abbildung oben.)

#### <span id="page-21-2"></span>**8.4.2 Web-Interface**

Auf der Webseite der Module werden nur Informationen zu Status und Parameter angezeigt. Es können keine Einstellungen vorgenommen werden.

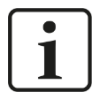

#### **Wichtiger Hinweis**

Das Web-Interface ist nur in Verbindung mit der Zentraleinheit ibaPADU-S-IT-2x16 aufrufbar.

#### **8.4.2.1 Register "info"**

Im Register "info" werden allgemeine Informationen und technische Daten der Modul I/Os angezeigt.

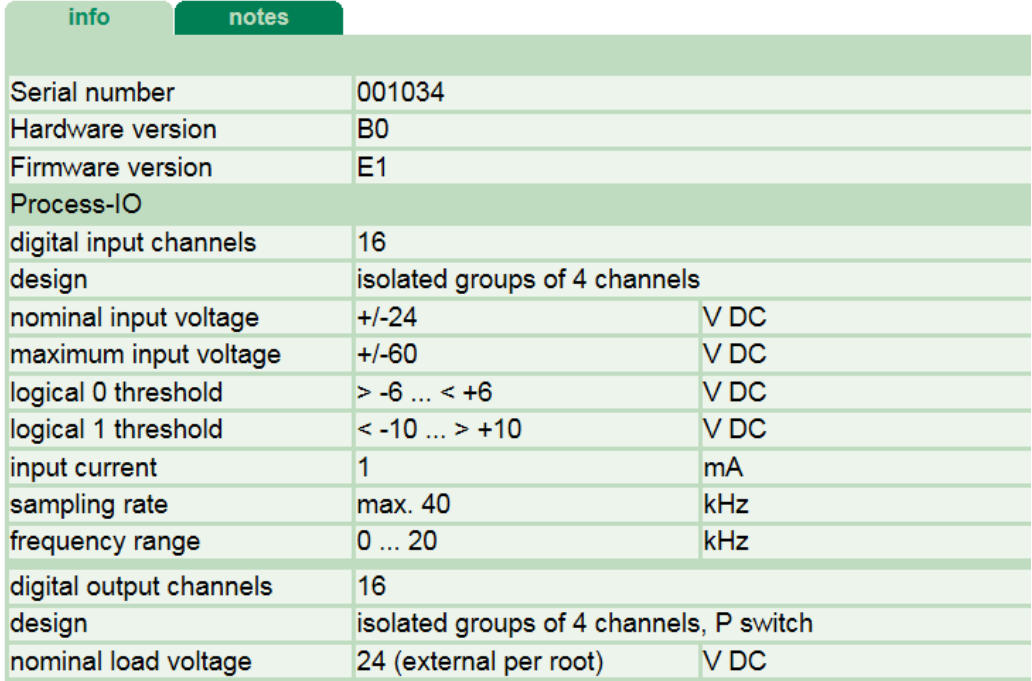

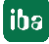

#### **8.4.2.2 Register "notes"**

Im Register "notes" können Sie Notizen eingeben, z. B. für Hinweise zur Verdrahtung oder Protokollierung von Änderungen.

Mit einem Klick auf <save notes> werden die Notizen im Gerät dauerhaft gespeichert.

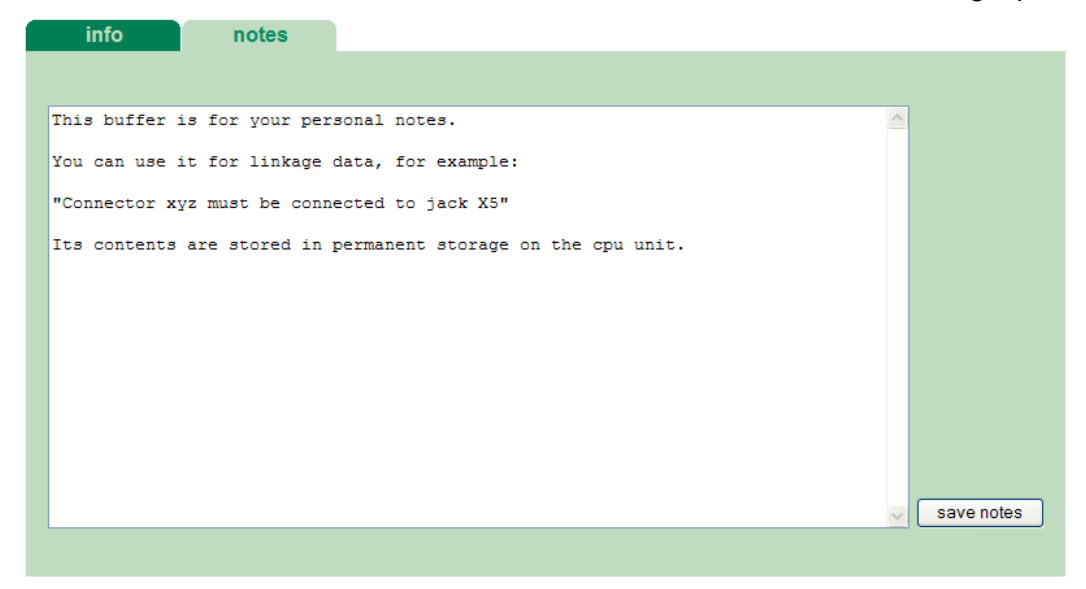

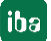

### <span id="page-23-0"></span>**9 iba-Applikationen**

## <span id="page-23-1"></span>**9.1 Konfiguration mit ibaPDA**

Die Konfiguration der Signale erfolgt im I/O-Manager von ibaPDA. Haben Sie bereits ein iba-Modularsystem installiert und wollen ein Modul ergänzen, klicken Sie auf "Konfiguration aus dem Gerät lesen". Das Modul wird automatisch erkannt.

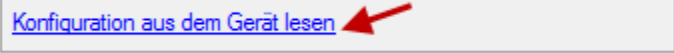

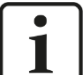

#### **Hinweis**

Voraussetzung für die automatische Erkennung ist eine bidirektionale LWL-Verbindung vom ibaPDA-Rechner zur Zentraleinheit.

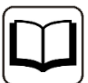

#### **Andere Dokumentation**

Wenn Sie das iba-Modularsystem neu installieren wollen, lesen Sie dazu im Handbuch der Zentraleinheit das Kapitel "Konfiguration in ibaPDA".

#### <span id="page-23-2"></span>**9.1.1 Allgemeine Einstellungen**

Ist das Modul erkannt, klicken Sie auf das Modul in der Baumstruktur und das Register "Allgemein" öffnet sich.

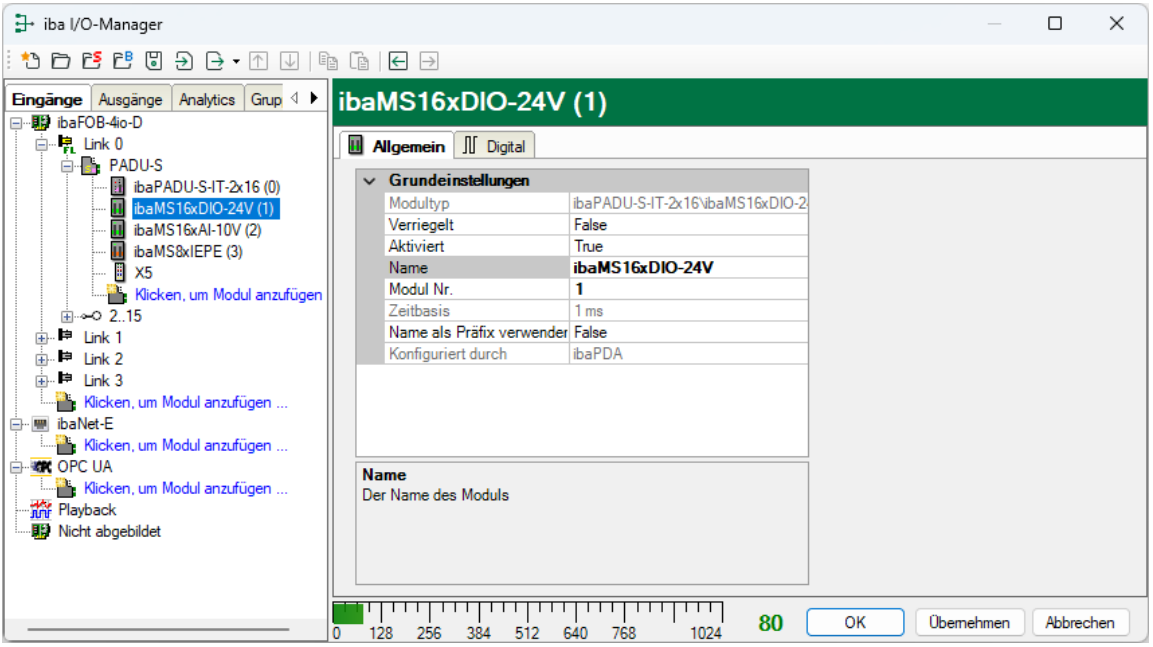

#### **Grundeinstellungen**

❑ Modultyp

Anzeige des Modultyps (nur lesen)

❑ Verriegelt

True: das Modul kann nur durch berechtigte Benutzer verändert werden False: das Modul kann durch alle Benutzer verändert werden

❑ Aktiviert

Die Datenerfassung wird für dieses Modul aktiviert.

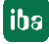

#### ❑ Name

Hier können Sie einen Namen für das Modul vergeben.

#### ❑ Modul Nr.

Fortlaufende Nummer, wird von ibaPDA-V6 in aufsteigender Reihenfolge vergeben, kann aber vom Benutzer verändert werden. Sie dient zur eindeutigen Identifizierung von Signalen, z. B. in Ausdrücken und ibaAnalyzer.

#### ❑ Zeitbasis

Erfassungszeitbasis, die im PADU-S-Modul angegeben wurde.

#### ❑ Name als Präfix verwenden

Modulnamen wird den Signalen als Präfix angefügt.

#### ❑ Konfiguriert durch

Diese Anzeige erscheint nur mit ibaPADU-S-IT-2x16 als Zentraleinheit. Wenn eine Laufzeit-Applikation auf ibaPADU-S-IT-2x16 (z. B. ibaLogic) gestartet ist, dann kann ibaPDA die Konfiguration der Module bzw. Signale nicht verändern. In diesem Fall nimmt die Laufzeit-Applikation die Konfiguration vor. Folgende Anzeigen sind möglich:

■ ibaPDA

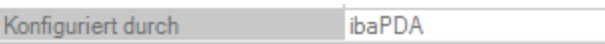

Wird ibaPDA angezeigt, dann ist keine Laufzeit-Applikation gestartet und ibaPDA kann die Konfiguration der Module bzw. Signale vornehmen.

**• Laufzeit-Applikation** 

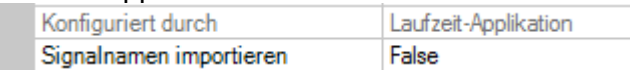

Wird Laufzeit-Applikation angezeigt, dann wird die Konfiguration der Module bzw. Signale von der Laufzeit-Applikation auf dem Gerät vorgenommen. In diesem Fall besteht zusätzlich die Möglichkeit, benutzerdefinierte Signalnamen – vergeben von der Laufzeit-Konfiguration - in ibaPDA zu importieren (Signalnamen importieren: True), falls die Laufzeit-Applikation diese Funktion unterstützt.

Die Module bzw. Signale, die durch die Laufzeit-Applikation konfiguriert sind, können in ibaPDA nicht mehr konfiguriert werden und sind in den entsprechenden Feldern in ibaPDA grau dargestellt.

ibaPDA liest diese Konfiguration aus und benutzt diese zur Erfassung in ibaPDA. Module bzw. Signale, die nicht grau dargestellt sind, können in ibaPDA verwendet werden.

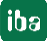

#### <span id="page-25-0"></span>**9.1.2 Eingänge konfigurieren**

Wählen Sie den Bereich "Hardware" um Einstellungen für die Eingangssignale festzulegen. Im Register "Digital" kann Folgendes parametriert werden:

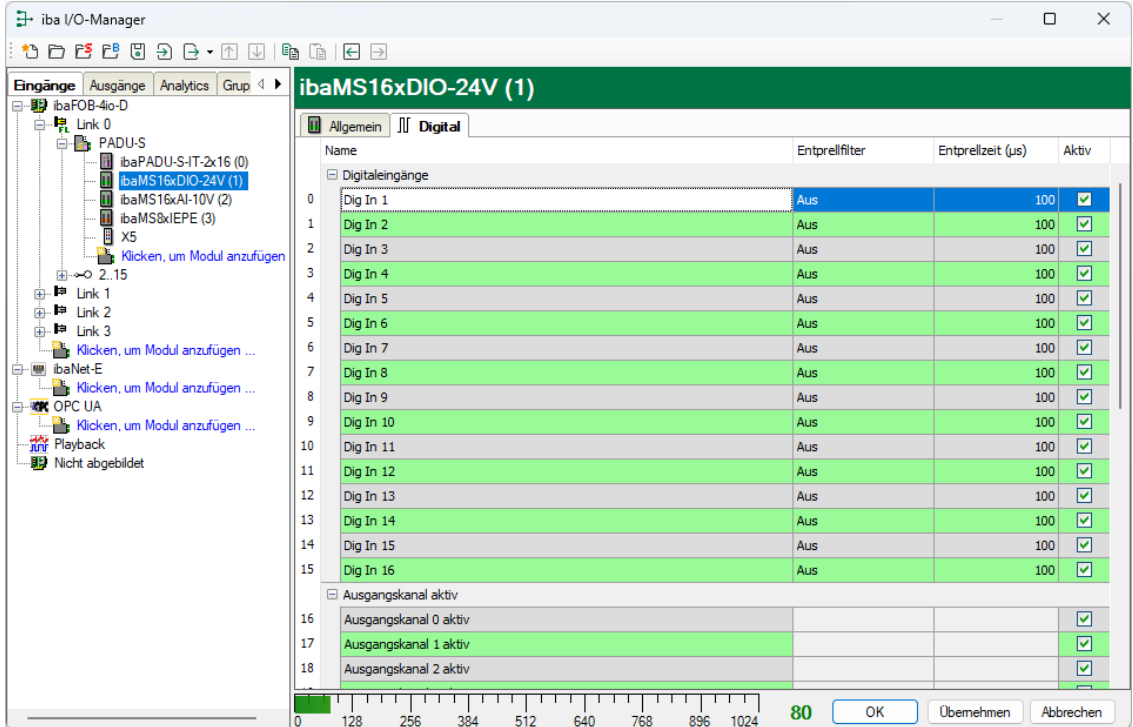

#### ❑ Name

Hier können Sie einen Signalnamen eingeben und zusätzlich zwei Kommentare, wenn Sie auf das Symbol im Feld Signalnamen klicken.

#### ❑ Entprellfilter

Über ein Drop-down-Menü können Sie die Betriebsart des Entprellfilters auswählen. Mögliche Einstellungen: Aus, Halten der steigenden Flanke, Halten der fallenden Flanke, beide Flanken halten, beide Flanken verzögern.

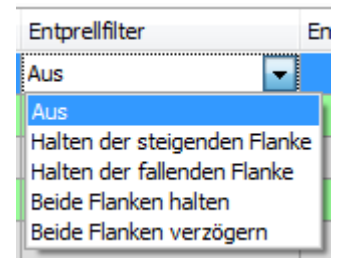

**7** Siehe Kapitel [7.5.2](#page-17-0)

#### ❑ Entprellzeit

Hier können Sie die Zeit in µs einstellen, in der eine Änderung des Signalwerts nicht erfasst wird.

#### ❑ Aktiv

Hier können Sie das Signal aktivieren/deaktivieren.

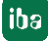

#### **Diagnosekanäle**

Im selben Register "Digital" können Sie Status- und Fehlerinformationen aktivieren:

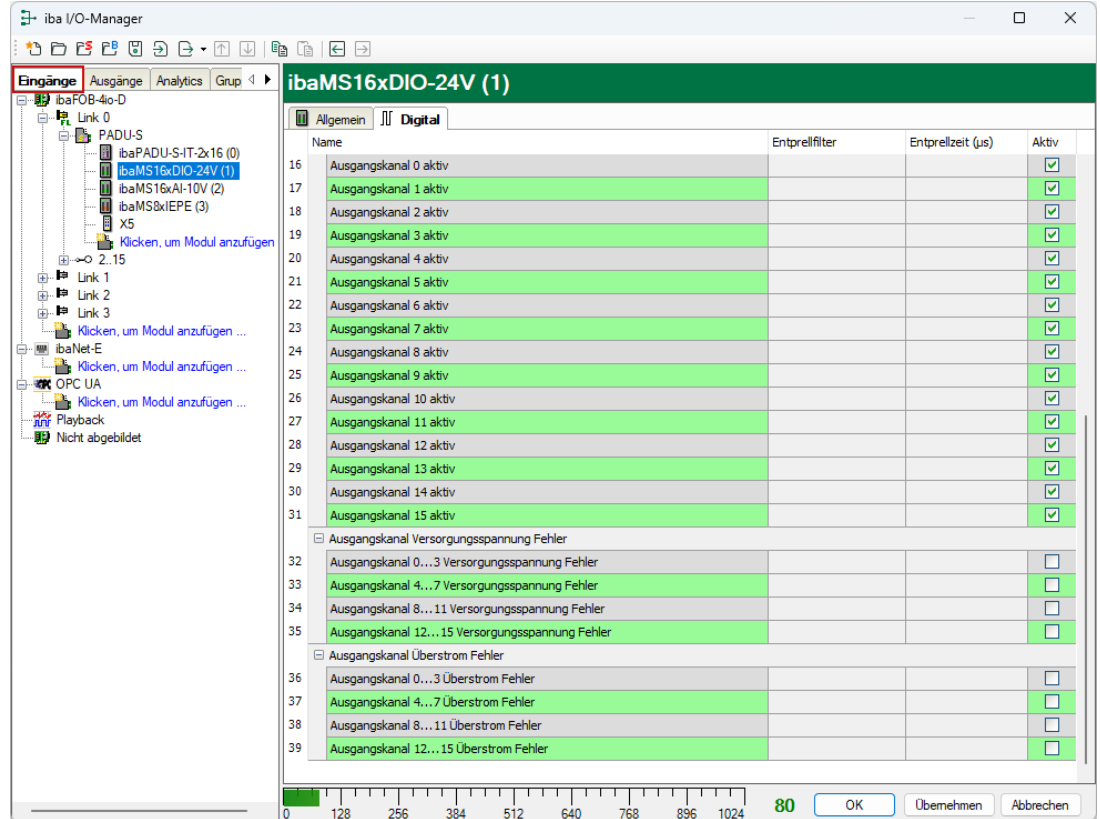

#### ❑ Name

Die Namen sind bereits vorgegeben, Sie können die Signalnamen ändern und zusätzlich zwei Kommentare, wenn Sie auf das Symbol im Feld Signalnamen klicken

- Ausgangskanal [0...15] aktiv Hier können Sie ein Statussignal aktivieren, das anzeigt, ob der Ausgang aktiv ist.
- Ausgangskanal [...] Versorgungsspannung Fehler Statussignal zeigt an, ob die Versorgungsspannung für je 4 Ausgänge einen Fehler aufweist
- Ausgangskanal [...] Überstrom Fehler Statussignal zeigt an, ob je 4 Ausgänge einer Wurzel aufgrund eines Überstroms im Fehlerzustand sind.

#### ❑ Aktiv

Hier können Sie das Signal aktivieren/deaktivieren.

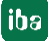

#### <span id="page-27-0"></span>**9.1.3 Ausgänge konfigurieren**

Wählen Sie das Register "Ausgänge", um Einstellungen für die Ausgangssignale festzulegen. Im Register "Digital" kann Folgendes parametriert werden:

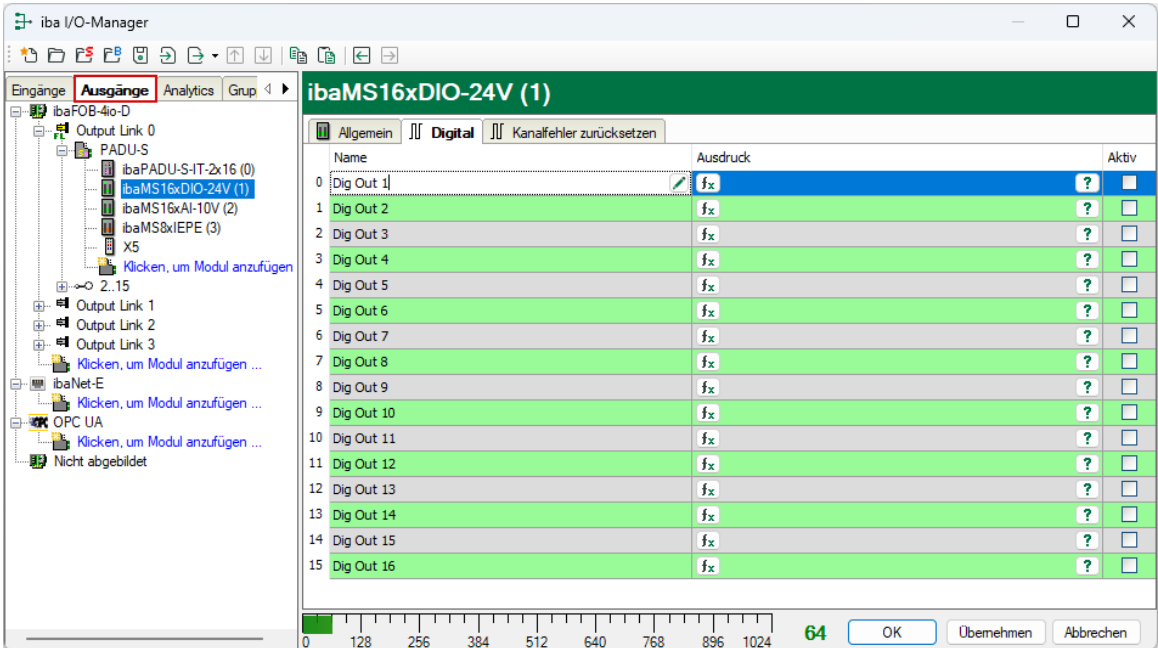

#### ❑ Name

Hier können Sie einen Signalnamen eingeben und zusätzlich zwei Kommentare, wenn Sie auf das Symbol im Feld Signalnamen klicken.

#### ❑ Ausdruck

Mit Hilfe des Ausdruckseditors  $f_{\infty}$  können den Ausgängen Signale zugewiesen werden bzw. können Signale logisch und/oder mathematisch verknüpft werden.

#### ❑ Aktiv

Hier können Sie das Signal aktivieren/deaktivieren.

#### <span id="page-27-1"></span>**9.1.4 Kanalfehler zurücksetzen**

Im Bereich "Ausgänge", im Register "Digital" können Hardware-Fehler der Viererwurzel der digitalen Ausgänge über zwei Wege zurückgesetzt werden:

- Manuelles Zurücksetzen mit dem <Reset>-Button
- Automatisiertes Zurücksetzen mit einem Ausgangssignal

Im Register "Kanalfehler zurücksetzen" nehmen Sie folgende Einstellungen vor:

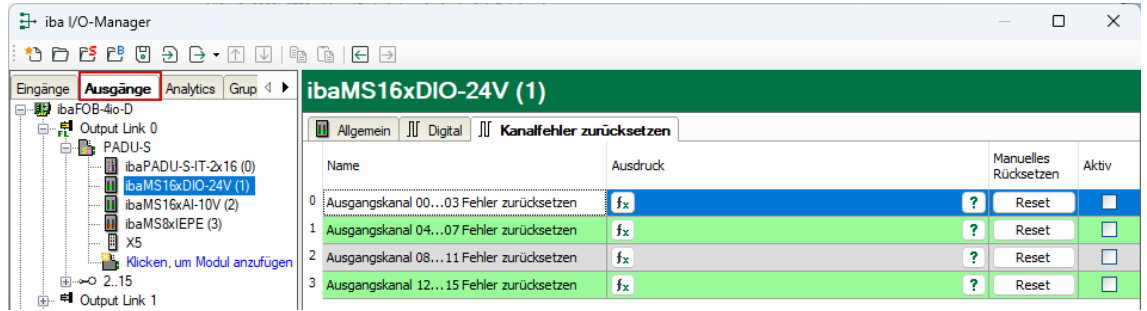

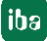

#### ❑ Name

Der Name für die Vierer-Wurzel ist bereits vorgegeben. Sie können den Namen verändern und zusätzlich zwei Kommentare, wenn Sie auf das Symbol im Feld Signalnamen klicken.

#### ❑ Ausdruck

Mit Hilfe des Ausdruckseditors  $f_{\ast}$  können Sie ein Ausgangssignal zum Zurücksetzen eines Hardware-Fehlers definieren.

#### ❑ Aktiv

Hier können Sie das Signal aktivieren/deaktivieren.

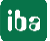

## <span id="page-29-0"></span>**9.2 Konfiguration mit ibaLogic-V5**

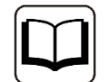

#### **Andere Dokumentation**

Mit ibaPADU-S-IT-2x16 ist es möglich, in Verbindung mit ibaLogic-V5 individuelle Signalvor¬ver¬arbeitungen oder Stand-Alone-Anwendungen zu realisieren. Die grundsätzliche Vorgehensweise mit ibaLogic-V5 wird im Handbuch zur Zentraleinheit ibaPADU-S-IT-2x16 beschrieben. In diesem Modulhandbuch erfolgt lediglich die Beschreibung der Sig-nale dieses Moduls.

#### <span id="page-29-1"></span>**9.2.1 Signale projektieren**

Die Signale werden im I/O-Konfigurator von ibaLogic-V5 konfiguriert. Öffnen Sie den I/O-Konfigurator über das Menü "Extras - I/O-Konfigurator". Wenn Sie auf den Button <Hardware aktualisieren> klicken, erkennt ibaLogic-V5 die Modulbaugruppe.

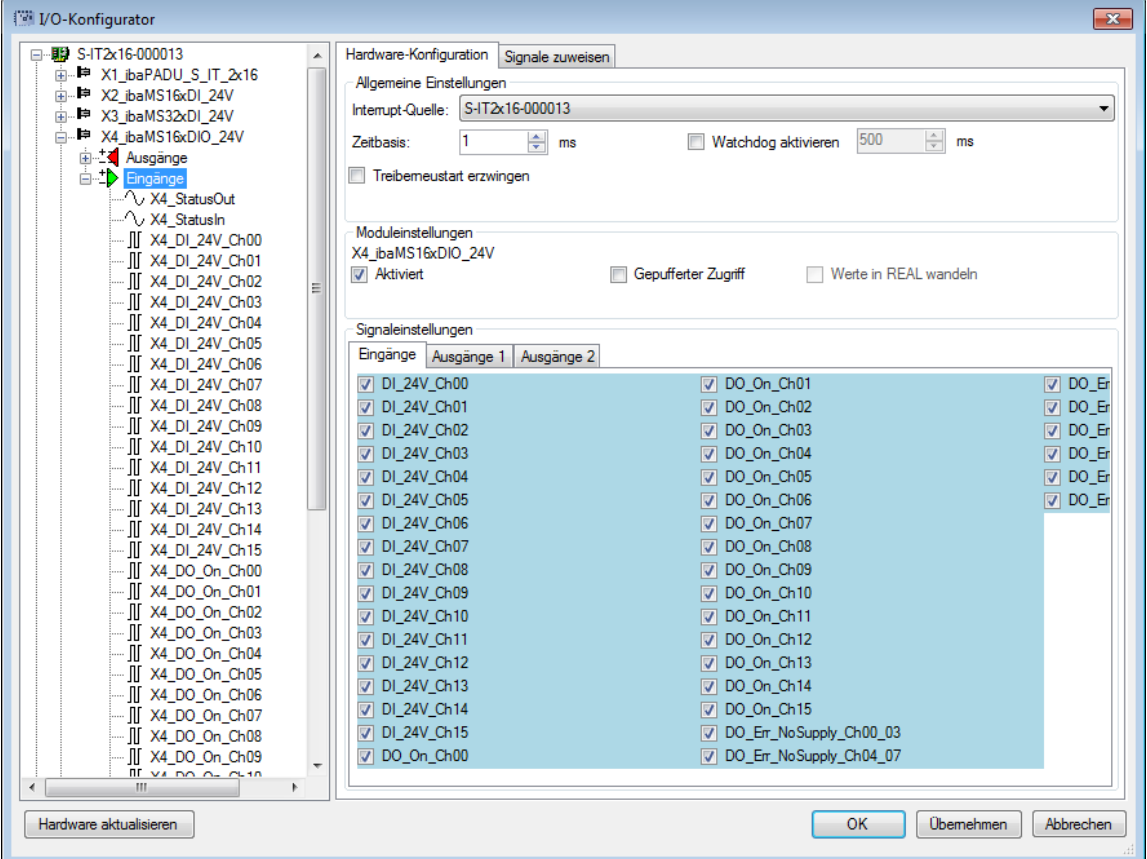

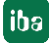

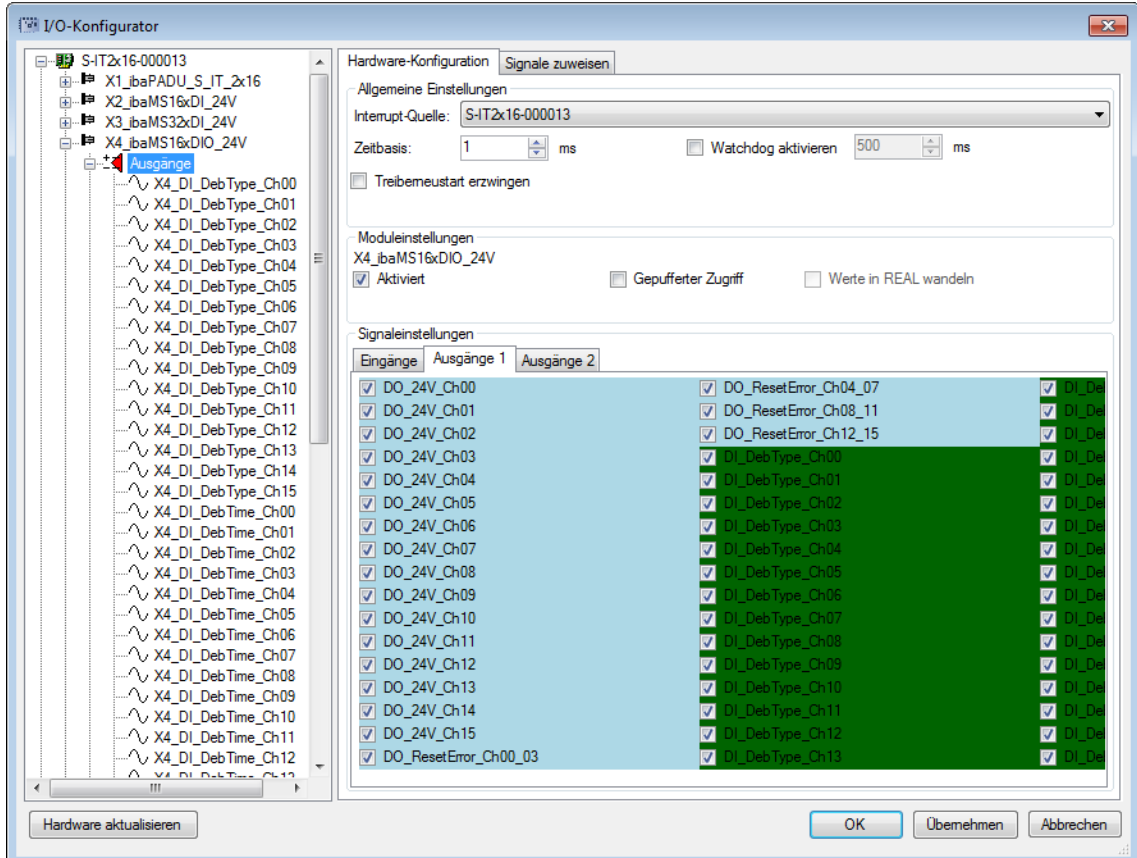

Ist die Option "Gepufferter Zugriff" aktiviert, erscheinen zusätzliche Ein-/Ausgangssignale.

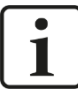

#### **Hinweis**

Den gepufferten Zugriff müssen Sie zunächst mit einem Klick auf den Button <Übernehmen> bestätigen. Erst dann erscheinen im Signalbaum zusätzliche Signale, die in den Ausgangs/Eingangsressourcen parametriert werden können.

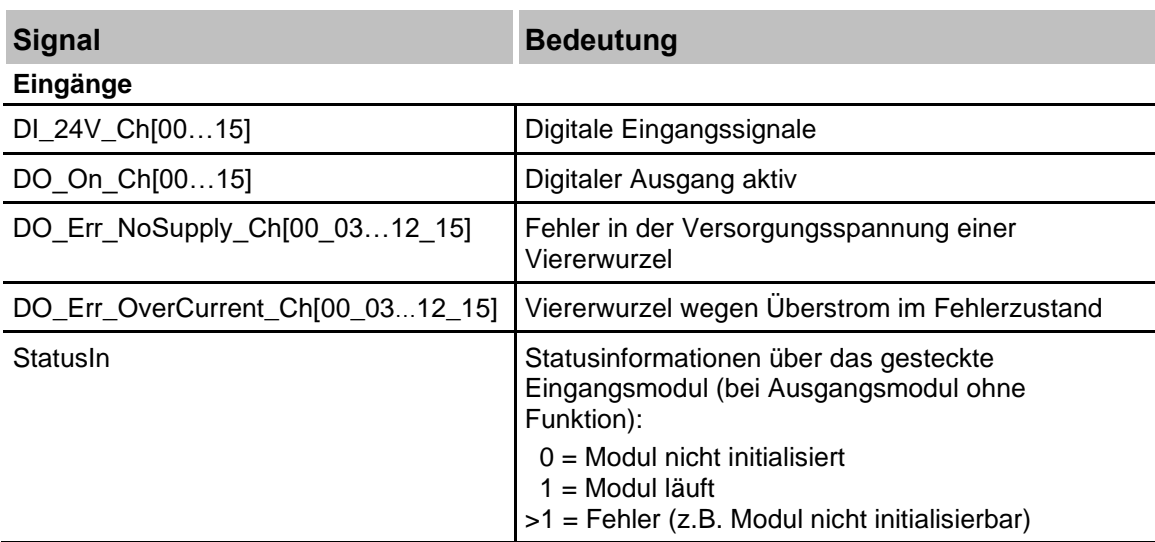

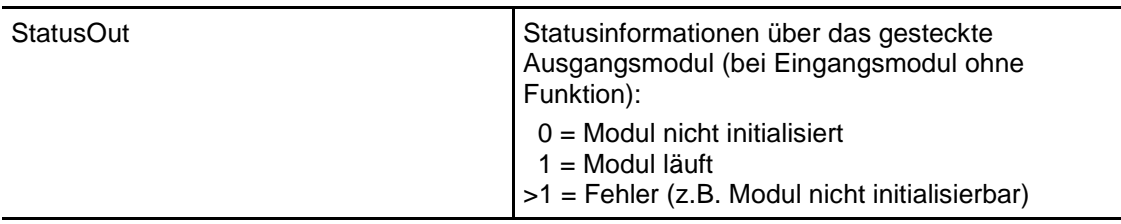

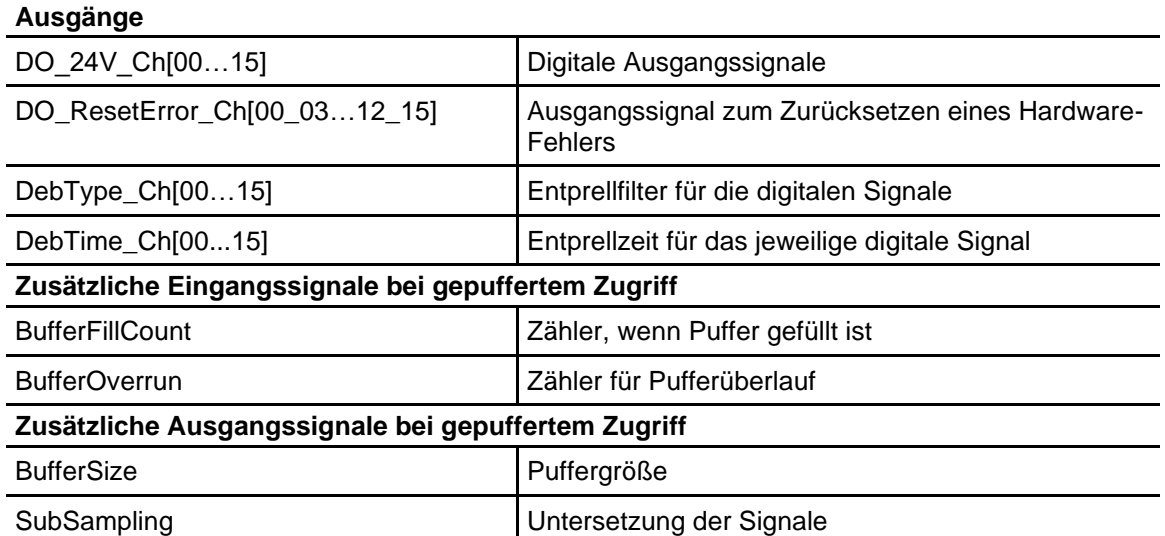

#### <span id="page-31-0"></span>**9.2.2 Entprellfilter konfigurieren**

Wenn Entprellfilter verwendet werden sollen, werden diese als Konfigurationsausgang angelegt und als Off-Task-Konnektor (OTK) oder Funktionsbaustein parametriert.

Bedeutung der Ausgänge:

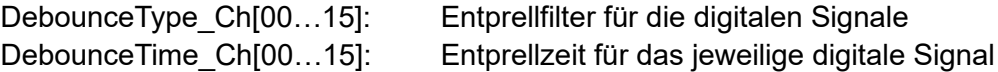

Ziehen Sie zunächst die "Ausgangs"signale auf die Ausgangsrandleiste der Programmieroberfläche, hier "X1\_DebType\_Ch00" und "X1\_DebTime\_Ch00" für den digitalen Eingang 0.

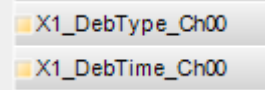

Legen Sie im Programmierfenster einen neuen Off-Task-Konnektor an, vergeben einen geeigneten Namen, z. B. "Filtertyp" und wählen als Konnektortyp Eingang aus, sowie als Datentyp "UINT".

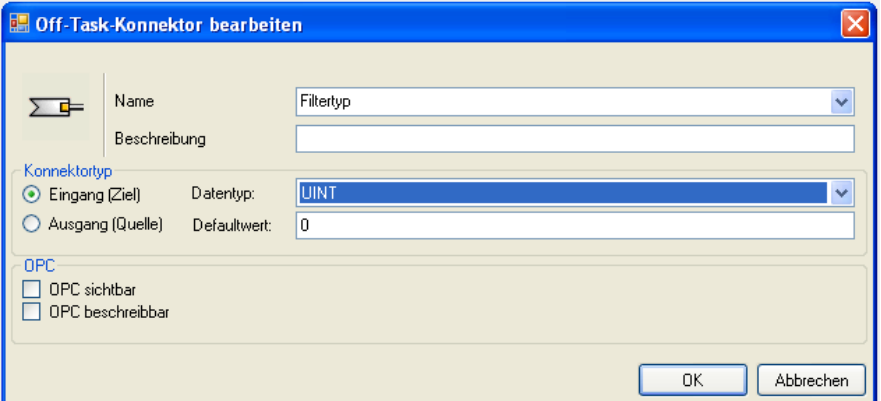

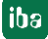

Bedeutung der Defaultwerte für den Entprellfilter:

- 0 Entprellfilter ausgeschaltet
- 1 Halten der steigenden Flanke
- 2 Halten der fallenden Flanke
- 3 Beide Flanken halten
- 4 Beide Flanken verzögern
- **7** Die Erklärungen der unterschiedlichen Einstellungen finden Sie in Kap. [7.5.2](#page-17-0) ["Ent](#page-17-0)[prellfilter"](#page-17-0).

Verbinden Sie anschließend den OTK mit dem dazugehörigen Signal in der Ausgangsrandleiste.

Legen Sie einen neuen OTK an, vergeben einen geeigneten Namen, z. B. Entprellzeit, und wählen als Typ Eingang aus. Im Feld "Defaultwert" tragen Sie die Entprellzeit in µs ein. Der Wert kann max. 65535 betragen.

Verbinden Sie anschließend den OTK mit dem dazugehörigen Signal in der Ausgangsrandleiste.

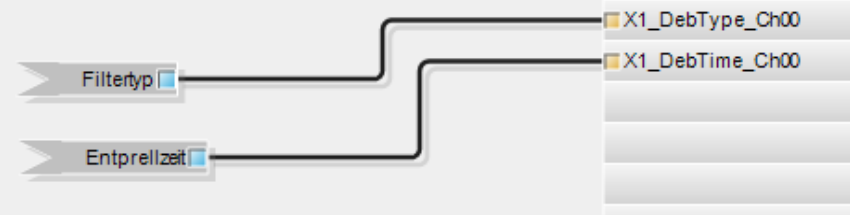

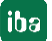

## <span id="page-33-0"></span>**10 Technische Daten**

## <span id="page-33-1"></span>**10.1 Hauptdaten**

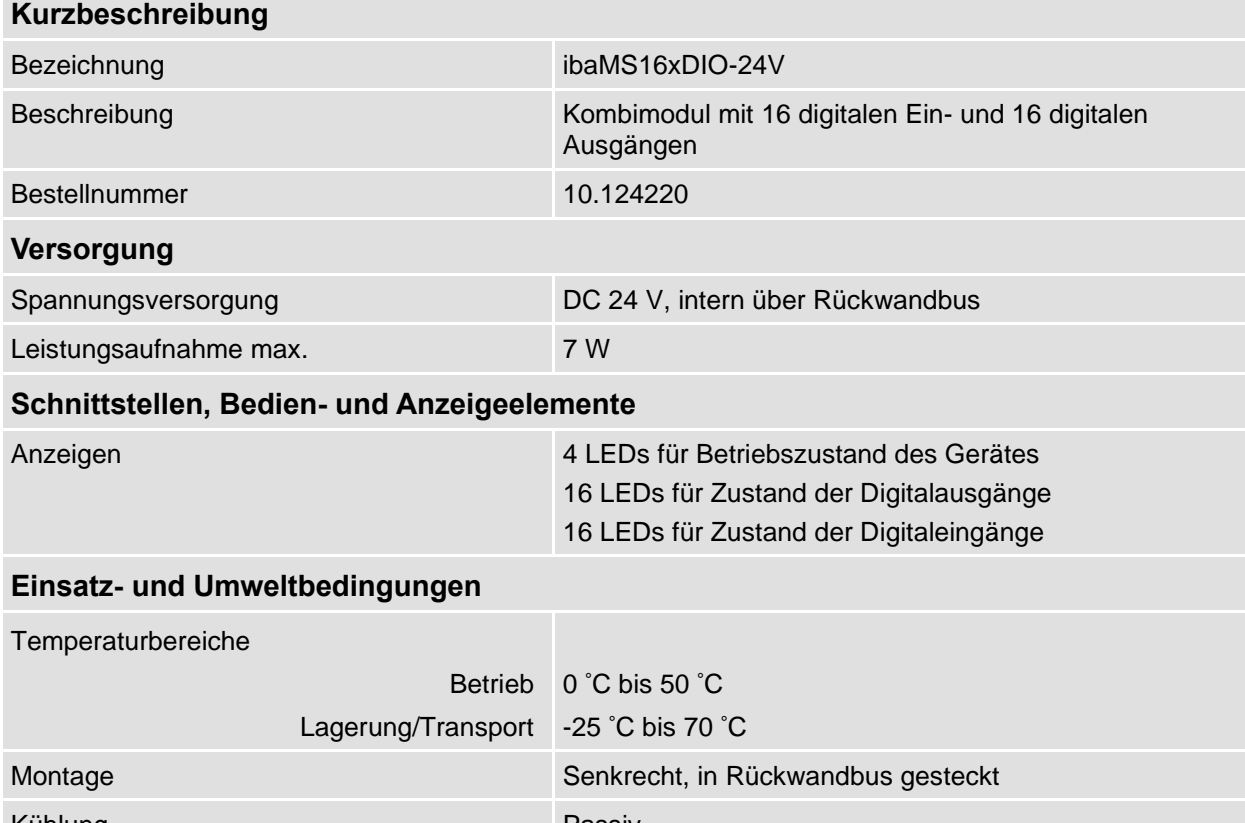

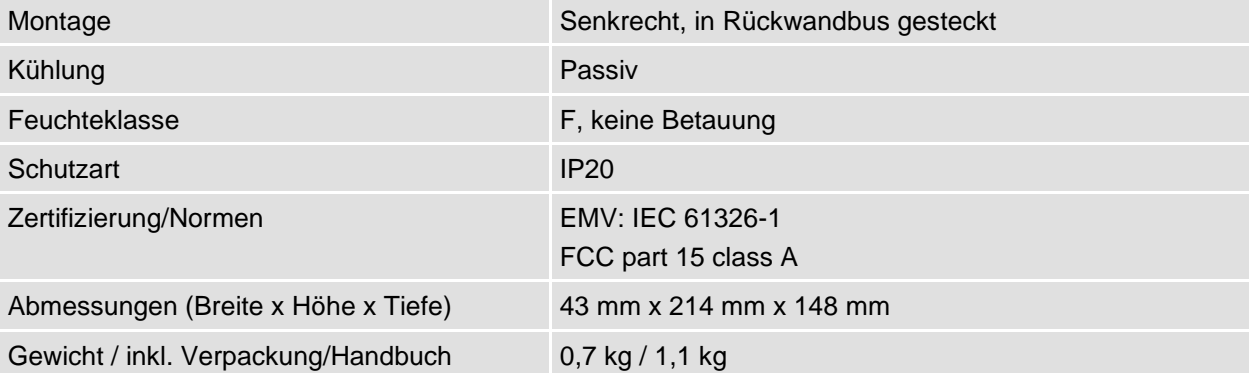

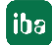

#### **Supplier's Declaration of Conformity 47 CFR § 2.1077 Compliance Information**

**Unique Identifier**: 10.124220 ibaMS16xDIO-24V

#### **Responsible Party - U.S. Contact Information**

iba America, LLC 370 Winkler Drive, Suite C Alpharetta, Georgia 30004

(770) 886-2318-102 [www.iba-america.com](http://www.iba-america.com/)

#### **FCC Compliance Statement**

This device complies with Part 15 of the FCC Rules. Operation is subject to the following two conditions: (1) This device may not cause harmful interference, and (2) this device must accept any interference received, including interference that may cause undesired operation.

## <span id="page-34-0"></span>**10.2 Digitalausgänge**

| Anzahl                                                                                       | 16                                                                                                    |
|----------------------------------------------------------------------------------------------|----------------------------------------------------------------------------------------------------|
| Ausführung                                                                                   | 4 galvanisch getrennte Wurzeln mit je 4 Ausgängen, P-<br><b>Schalter</b>                                                                   |
| Lastspannung                                                                                 | DC 24 V, extern pro Wurzel, verpolungssicher                                                                                               |
| Lastspannungsbereich                                                                         | $+10$ V $$ +30 V                                                                                                    |
| Schaltspannung pro Kanal                                                                     | = Lastspannung                                                                                                    |
| Schaltstrom pro Kanal                                                                        | 250 mA                                                                                                    |
| Schaltstrombereich (pro Kanal)                                                               | 10 mA  500 mA                                                                                                    |
| <b>Induktive Last</b>                                                                        | Max. 200 mJ                                                                                                    |
| Schaltfrequenz                                                                               | Max. 40 kHz <sup>1</sup> , frei einstellbar                                                                                                |
| Schaltverzögerung<br>Einschaltverzögerung (90% bis 10%) < 10 µs                              | Ausschaltverzögerung (10% bis 90%) < 10 µs bei DC 24 V Schaltspannung mit 100 $\Omega$                                                     |
| Potenzialtrennung<br>Wurzel-Wurzel AC 1,5 kV<br>Wurzel-Gehäuse/Spannungsversorgung AC 1,5 kV |                                                                                                    |
| Anschlusstechnik                                                                             | 2 x 12-polige Stiftleiste;<br>Stecker mit Schraubanschlüssen (0,14 mm <sup>2</sup> bis 1,5 mm <sup>2</sup> ),<br>verschraubbar, beiliegend |
| <b>Schutzfunktionen</b>                                                                      |                                                                                                    |
| Sicherer Zustand                                                                             | Kanalwurzel aus                                                                                                    |
| Strombegrenzung                                                                              | ab ca. 0,6 A pro Kanal<br>Schalten der Kanalwurzel auf "sicheren Zustand" (über<br>Software rückstellbar)                                  |

<sup>&</sup>lt;sup>1</sup> abweichende Schaltfrequenzen mit ibaLogic (bis 1 kHz) und ibaPDA (bis 20 Hz)

## <span id="page-35-0"></span>**10.3 Digitaleingänge**

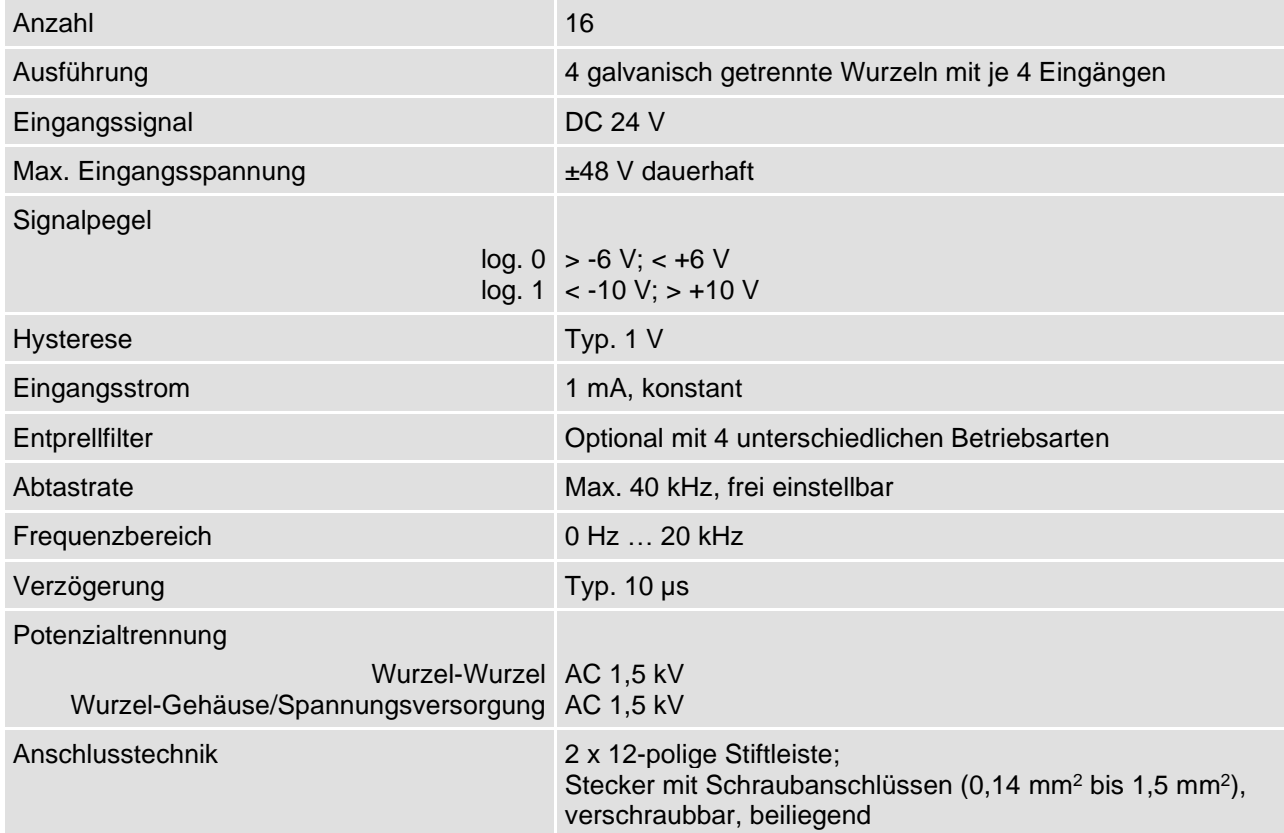

## <span id="page-35-1"></span>**10.4 Maßblatt**

98.6

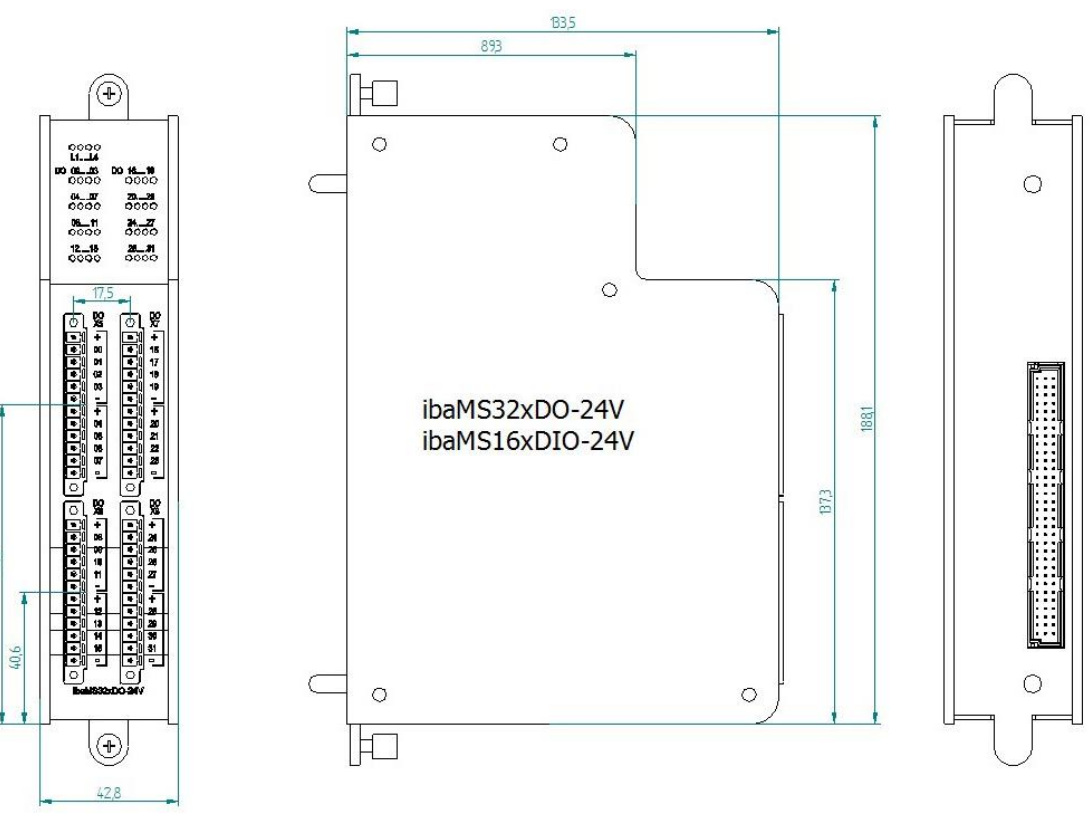

(Maße in mm)

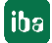

## <span id="page-36-0"></span>**11 Support und Kontakt**

#### **Support**

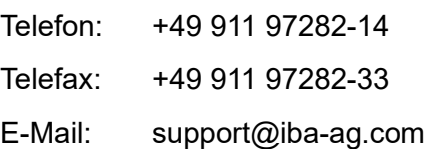

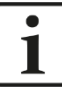

#### **Hinweis**

Wenn Sie Support benötigen, dann geben Sie die Seriennummer (iba-S/N) des Produktes an.

#### **Kontakt**

#### **Hausanschrift**

iba AG

Königswarterstraße 44 90762 Fürth Deutschland

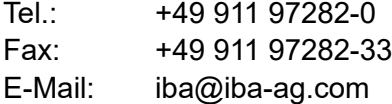

#### **Postanschrift**

iba AG Postfach 1828 90708 Fürth

#### **Warenanlieferung, Retouren**

iba AG Gebhardtstraße 10 90762 Fürth Deutschland

#### **Regional und weltweit**

Weitere Kontaktadressen unserer regionalen Niederlassungen oder Vertretungen finden Sie auf unserer Webseite:

#### **[www.iba-ag.com](http://www.iba-ag.com/)**